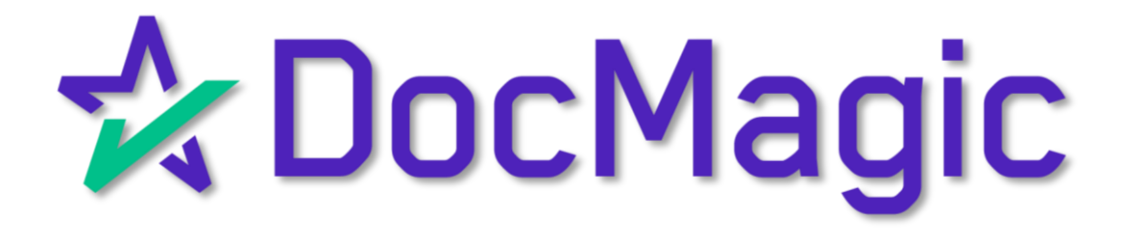

#### Getting Started

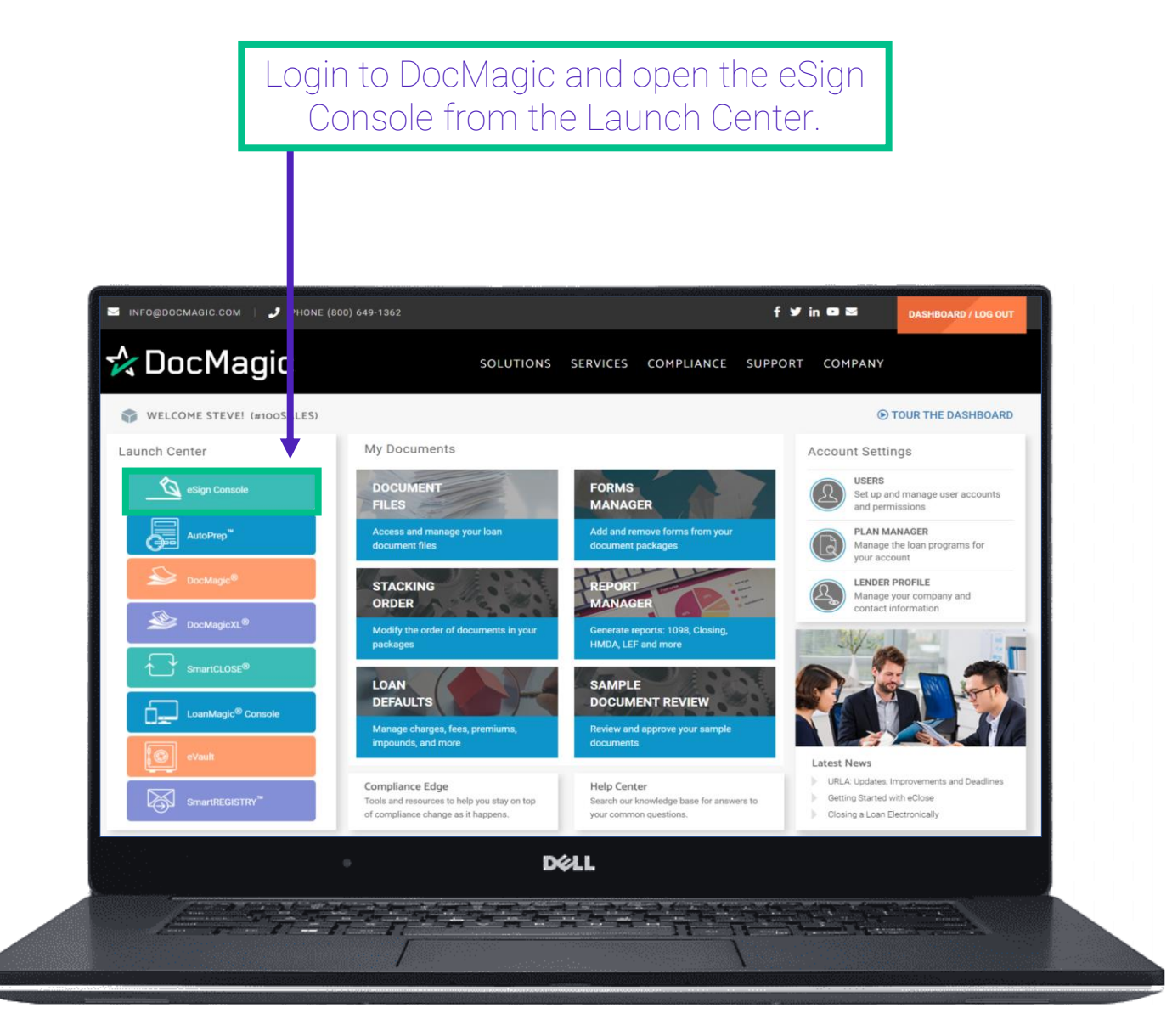

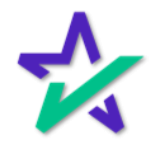

#### eSign Console

#### You'll be greeted with a list of document sets that have been processed within the past 90 days.

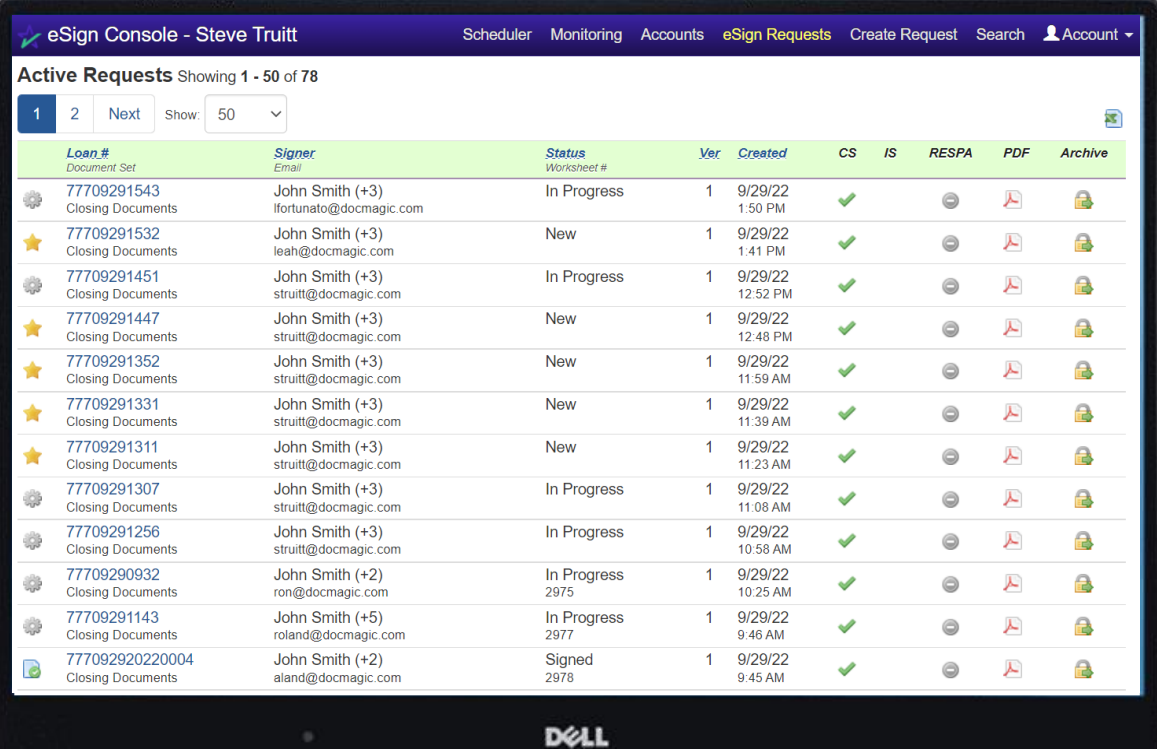

*It's crucial that you know that these loan packages will only be present on this console for 90 days after generation.* After all signatures are collected, it's a good idea to download all signed documents to your desktop. This will be shown towards the end of the guide.

Help Button

From the eSign Console, you can find a tutorial just like the one you're reading now. Just click Account, then Help.

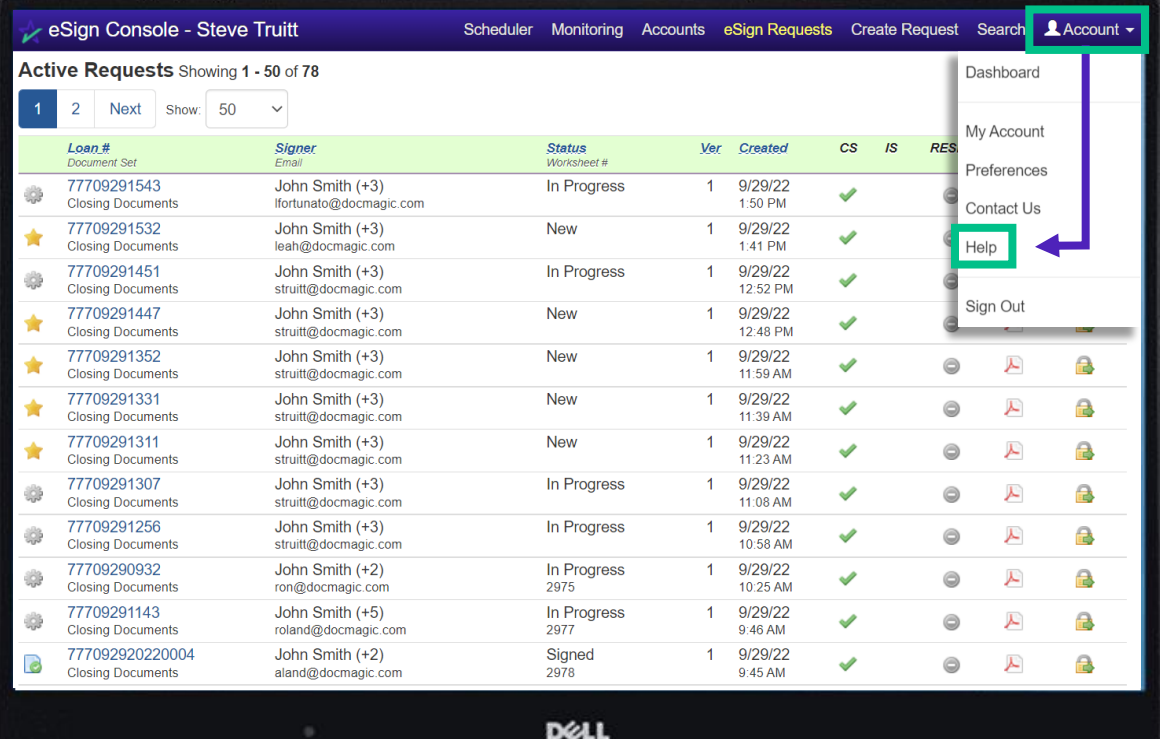

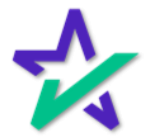

#### Status Icons

The icons on the left indicate the processing status of the document set. A star indicates that the set has just been processed (new).

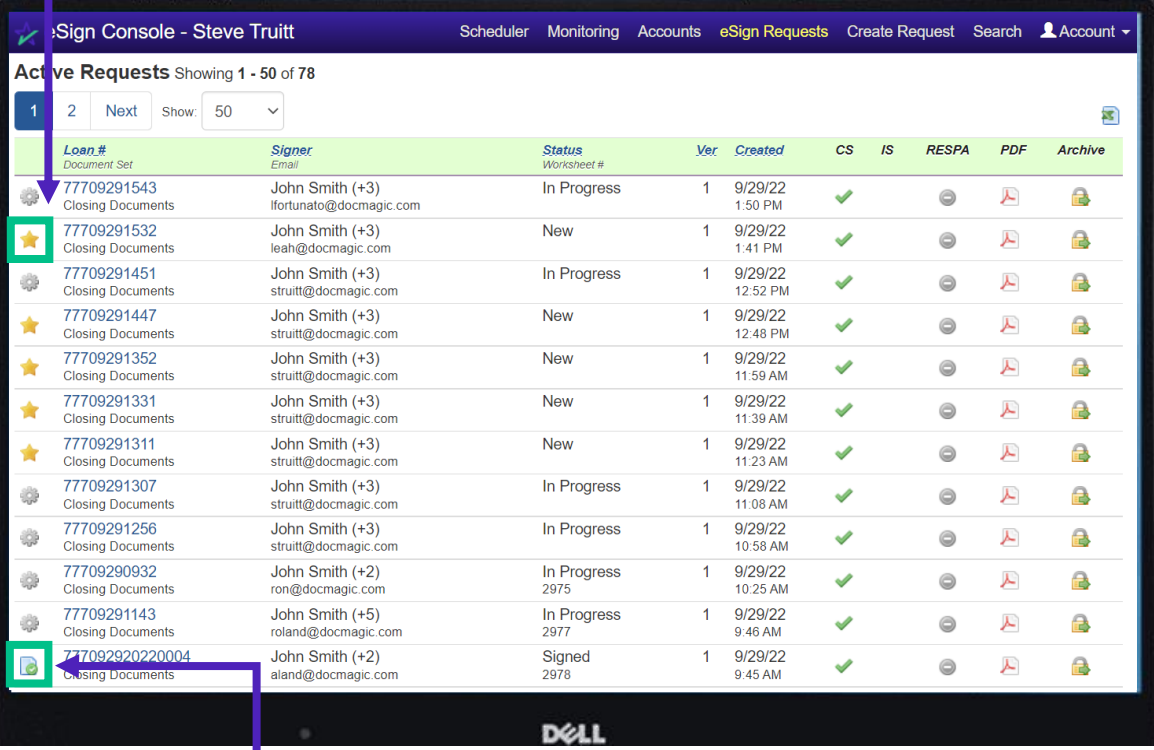

The piece of paper with the check mark indicates that the set has been completed and signed.

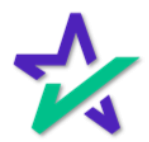

#### Status Icons

The gear icon indicates that the document set is still in progress – there are items that have not been signed yet.

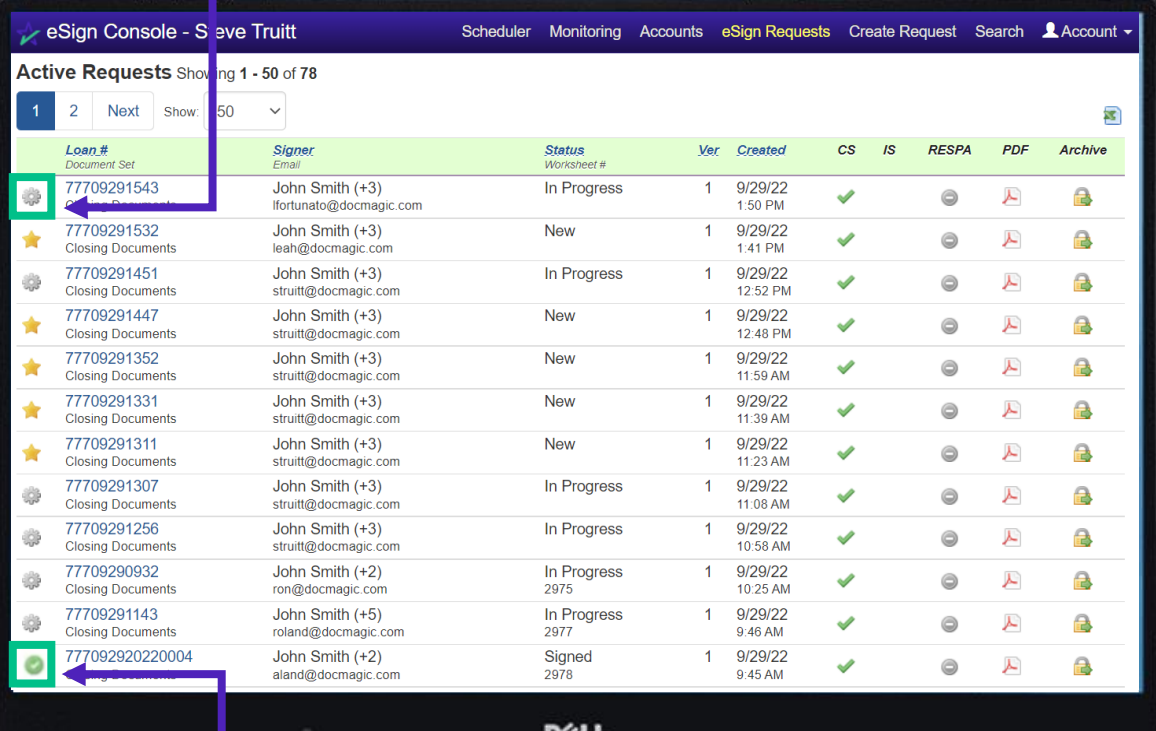

The full checkmark indicates that the document set has been signed and printed.

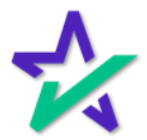

#### Opening a Document Set

#### Click on the loan number to see details about that document set.

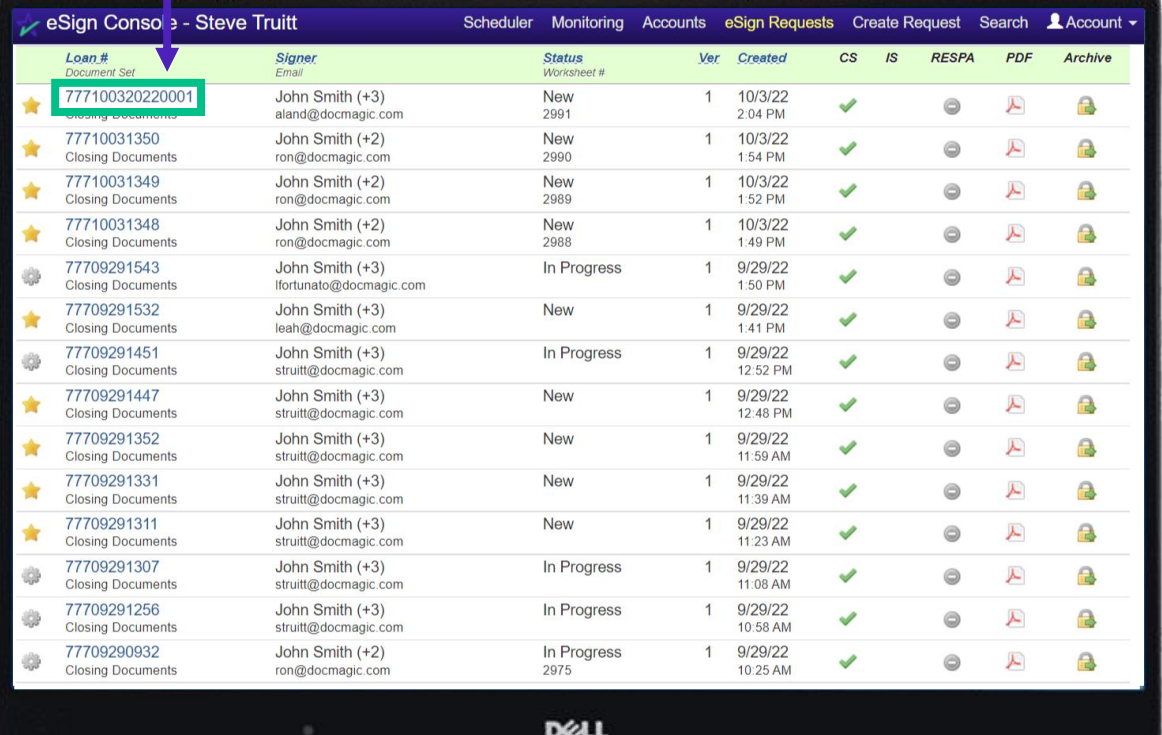

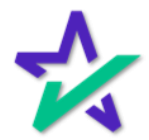

Key Info

At the top of the page, you can see the details of the loan, the lender, and the status of the process.

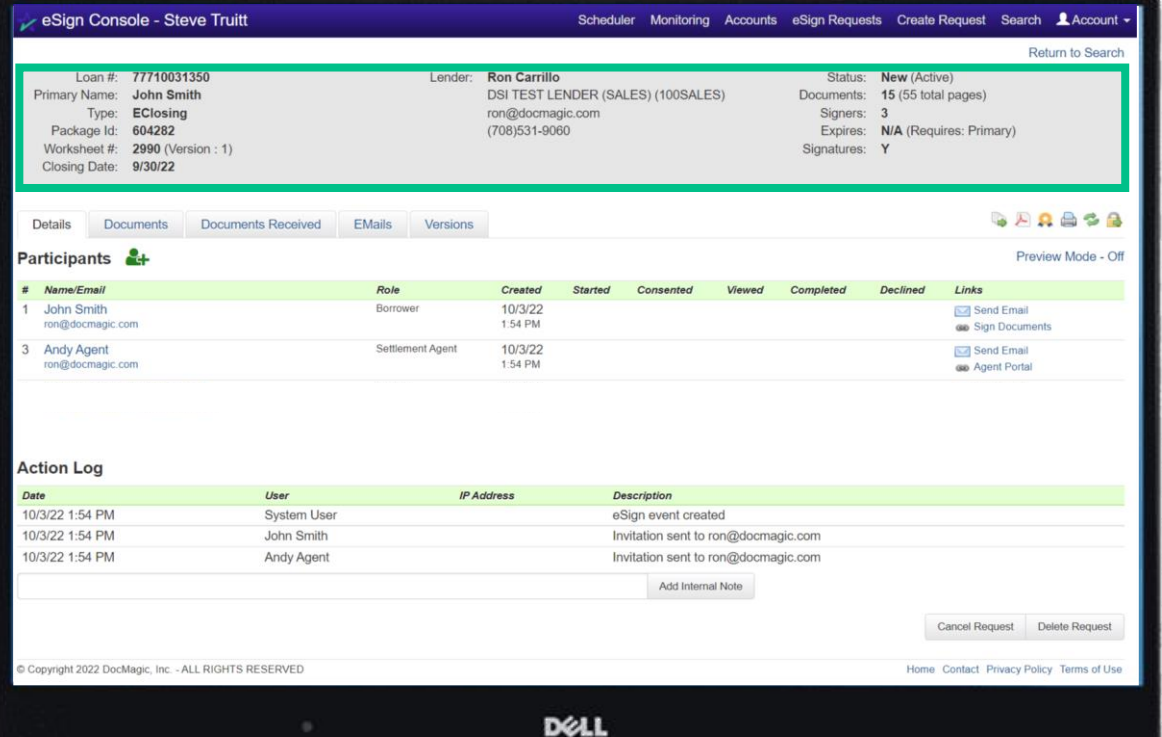

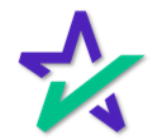

Worksheet Number

If you have an issue where you need to contact DocMagic's Customer Service department, they'll always ask you for the worksheet number.

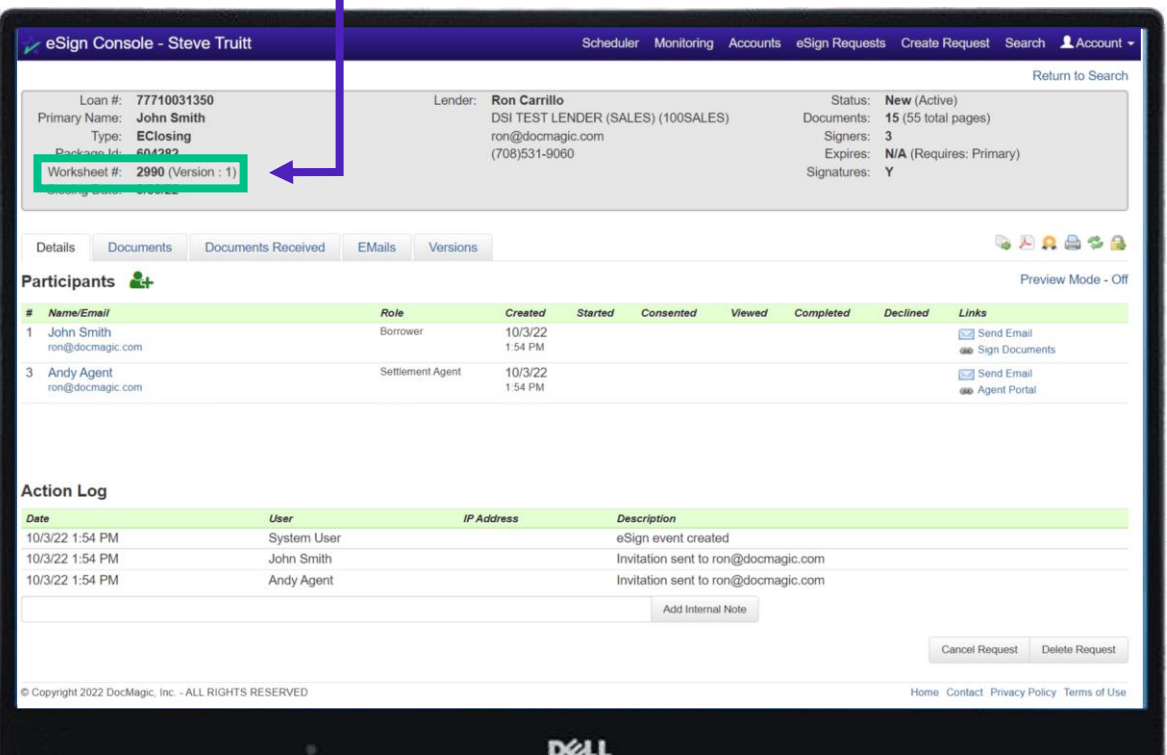

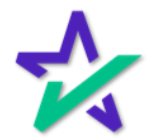

Details

Under the Details tab, you can find Participants and the Action Log. Note that you see can the role of each participant in the second column.

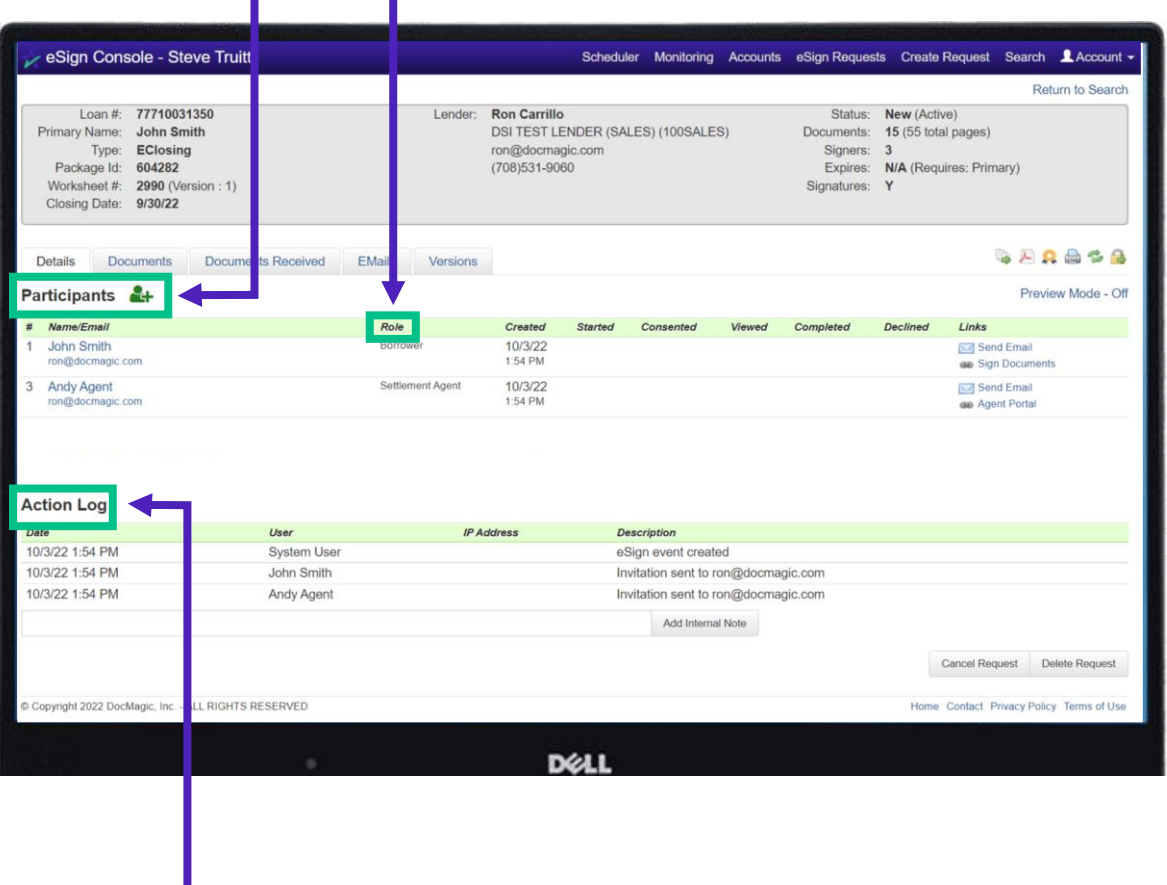

The Action Log at the bottom tracks every step taken with this document set.

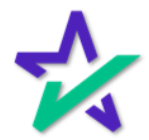

Links

Under the Links column on the far right, "Send Email" sends the borrower a reminder email to sign the documents if they have not yet done so.

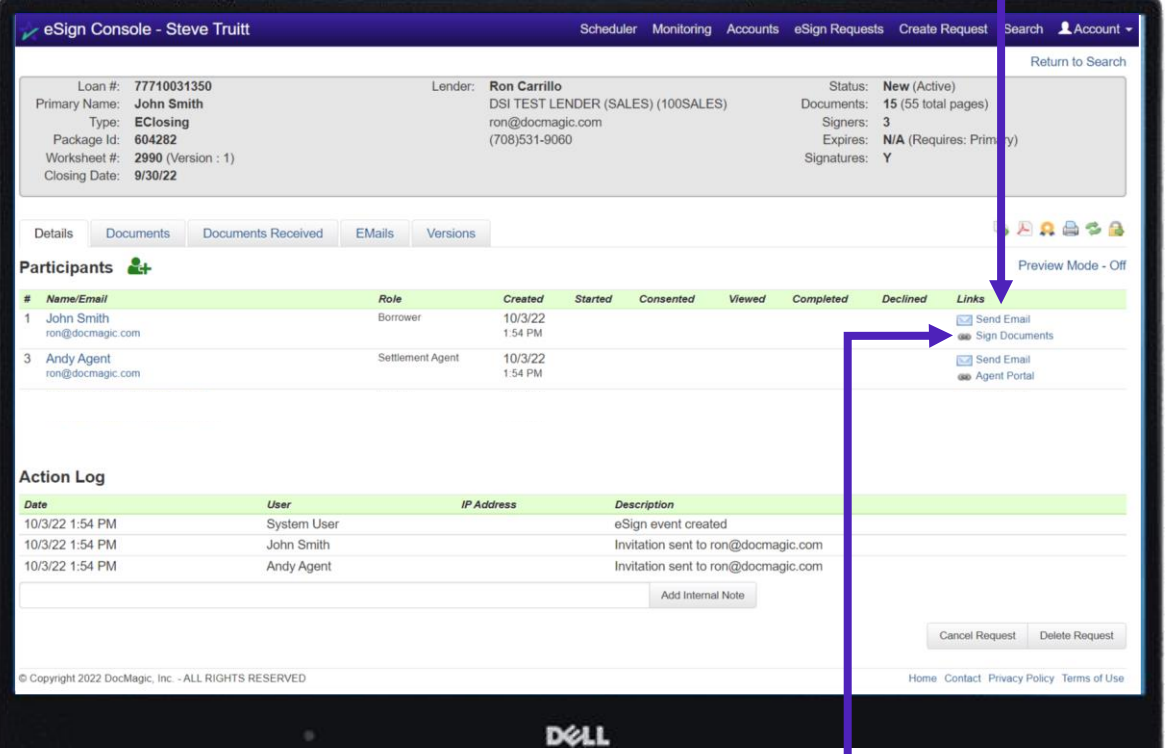

Sign Documents allows you to open that Participant's signing experience – this assumes that the participant is with you. Selecting Sign Documents opens the customer signing experience in another tab.

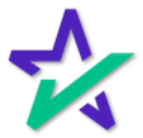

#### Links

#### If you have a Settlement Agent, you may also enter their agent portal.

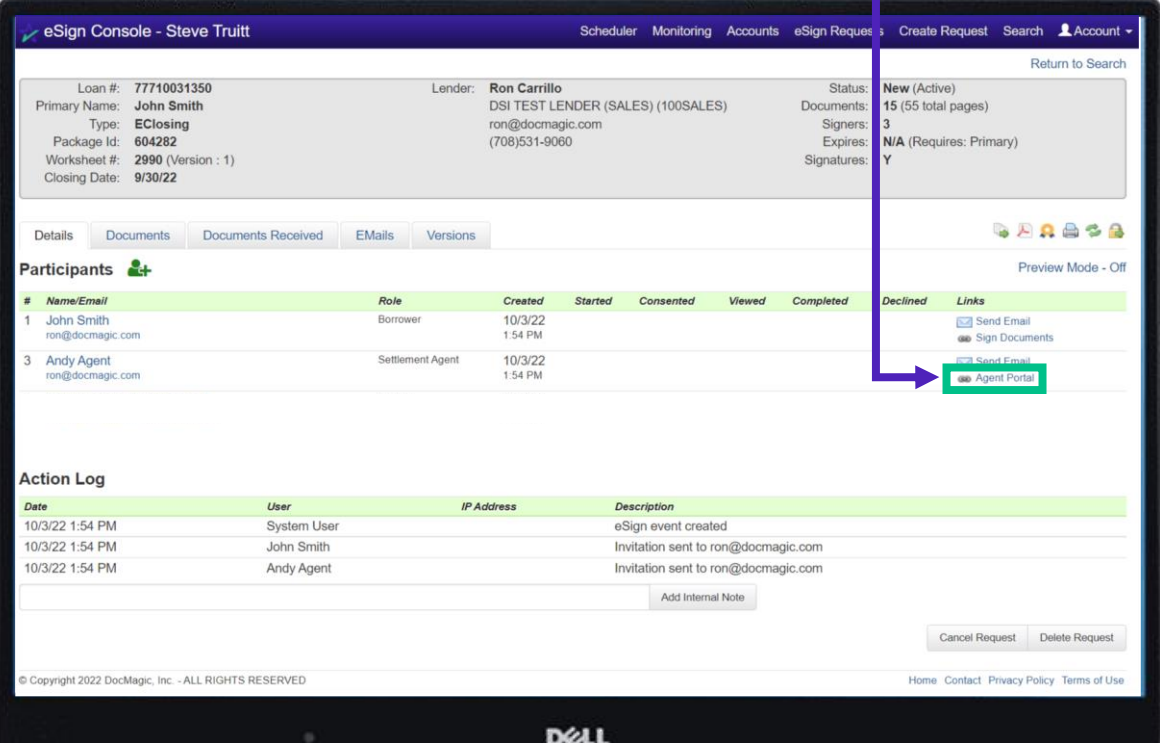

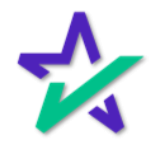

### Adding Participants

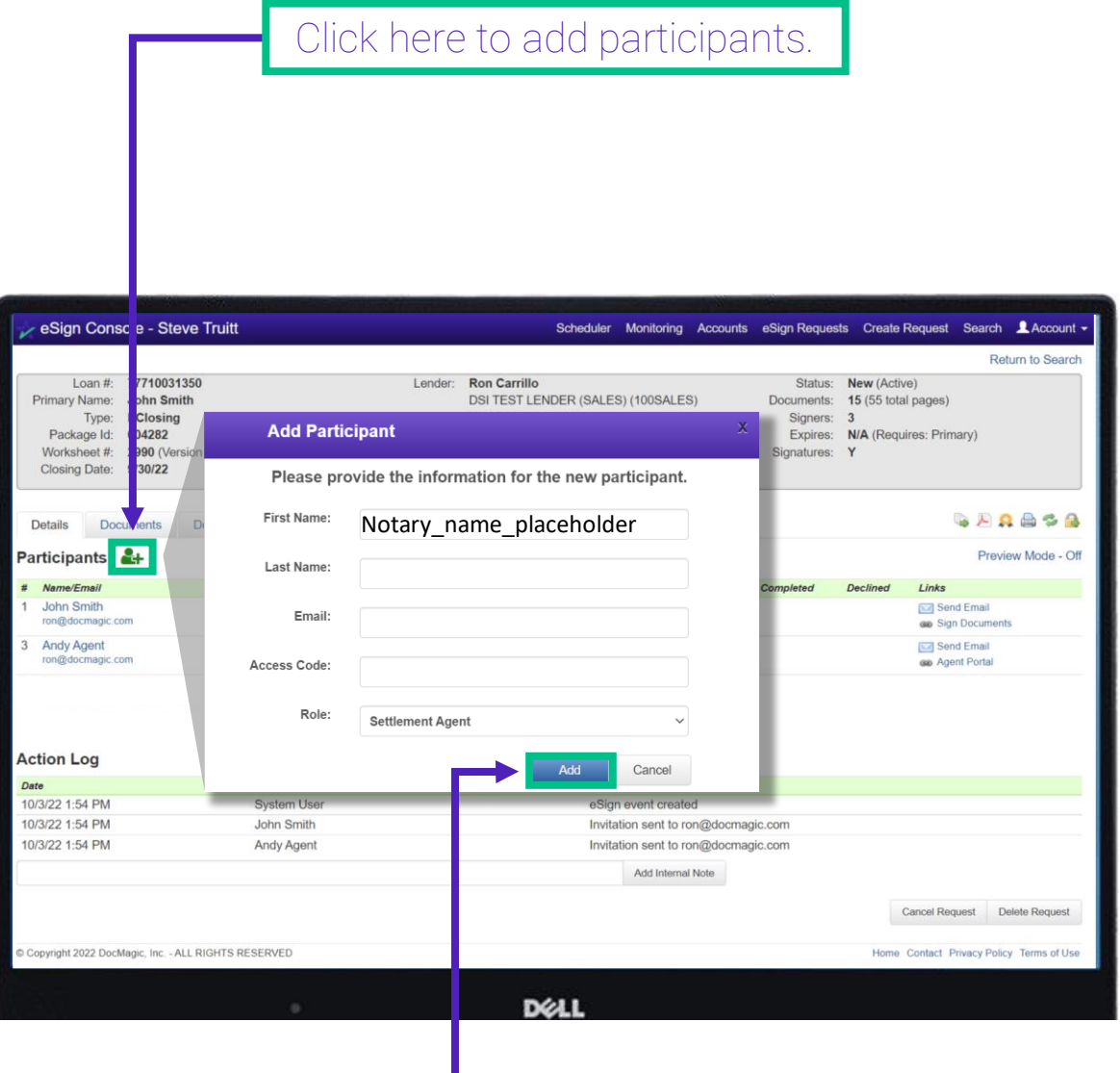

Populate the fields in the window that appears. Make sure to give them an Access Code and choose the correct role from the dropdown. Select Add when done.

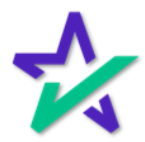

#### Adding Participants

#### If there are signatures that are designated for the new participant, you would be able to go in and sign.

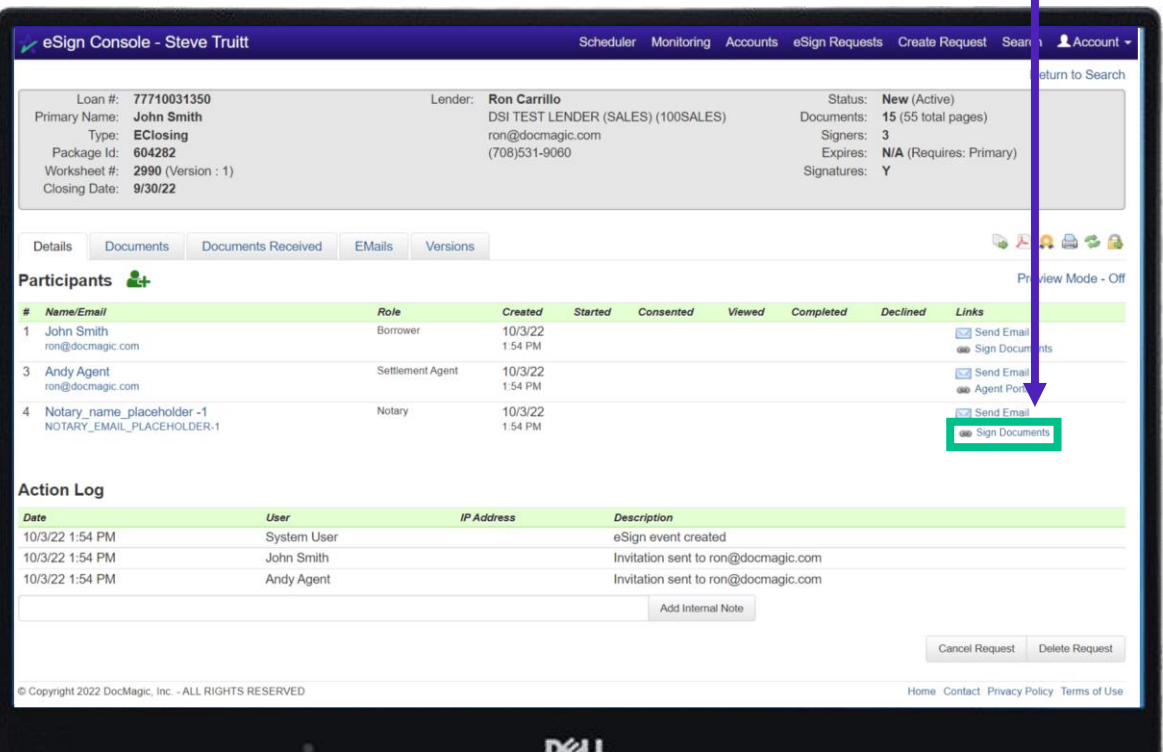

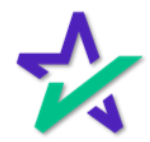

### Disable Preview Mode Toggle

#### By default, Preview Mode is On until closing and the Settlement Agent can toggle Preview Mode On and Off.

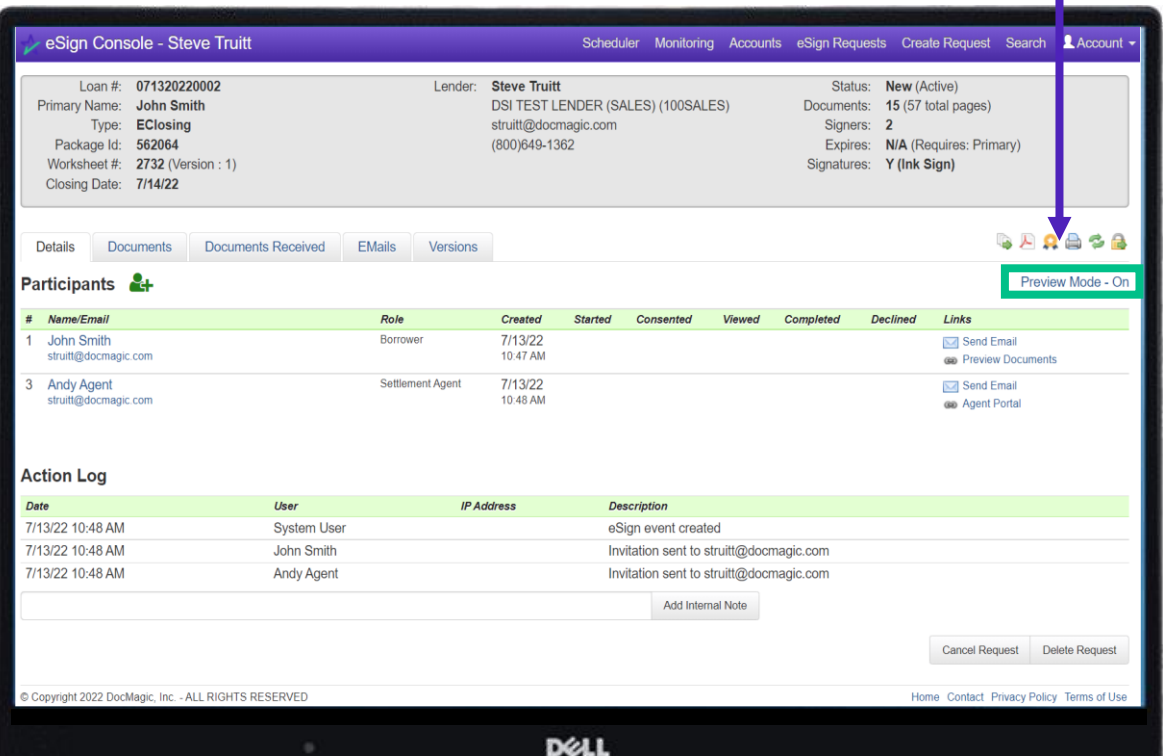

Turning Preview Mode Off allows the Settlement Agent to sign their documents before closing. *However, if they don't turn it back on, the borrower can also sign before closing.*  The next few slides will go disabling this permission.

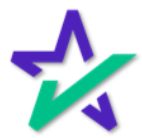

### Disable Preview Mode Toggle

Start by going to Accounts. You can always find it at the top.

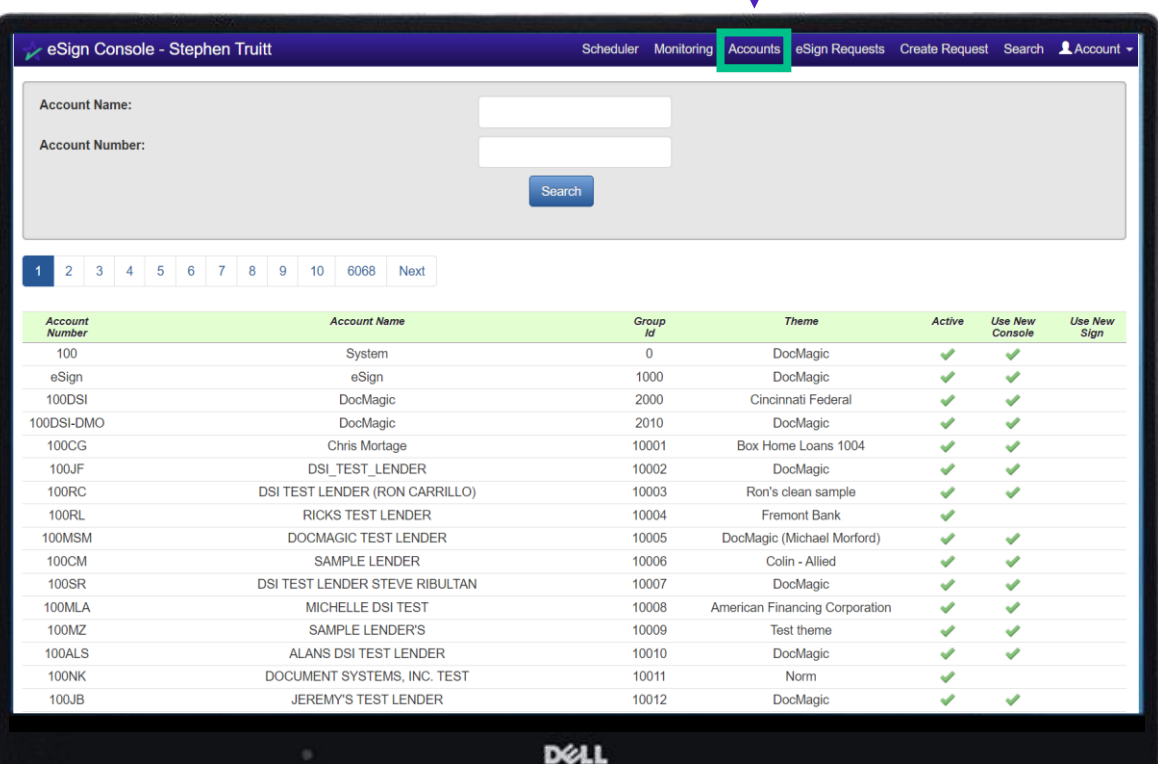

Click on an Account. The search function above allows you to filter by Account Name or Number.

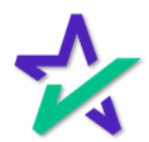

### Disable Preview Mode Toggle

Select Edit Preferences.

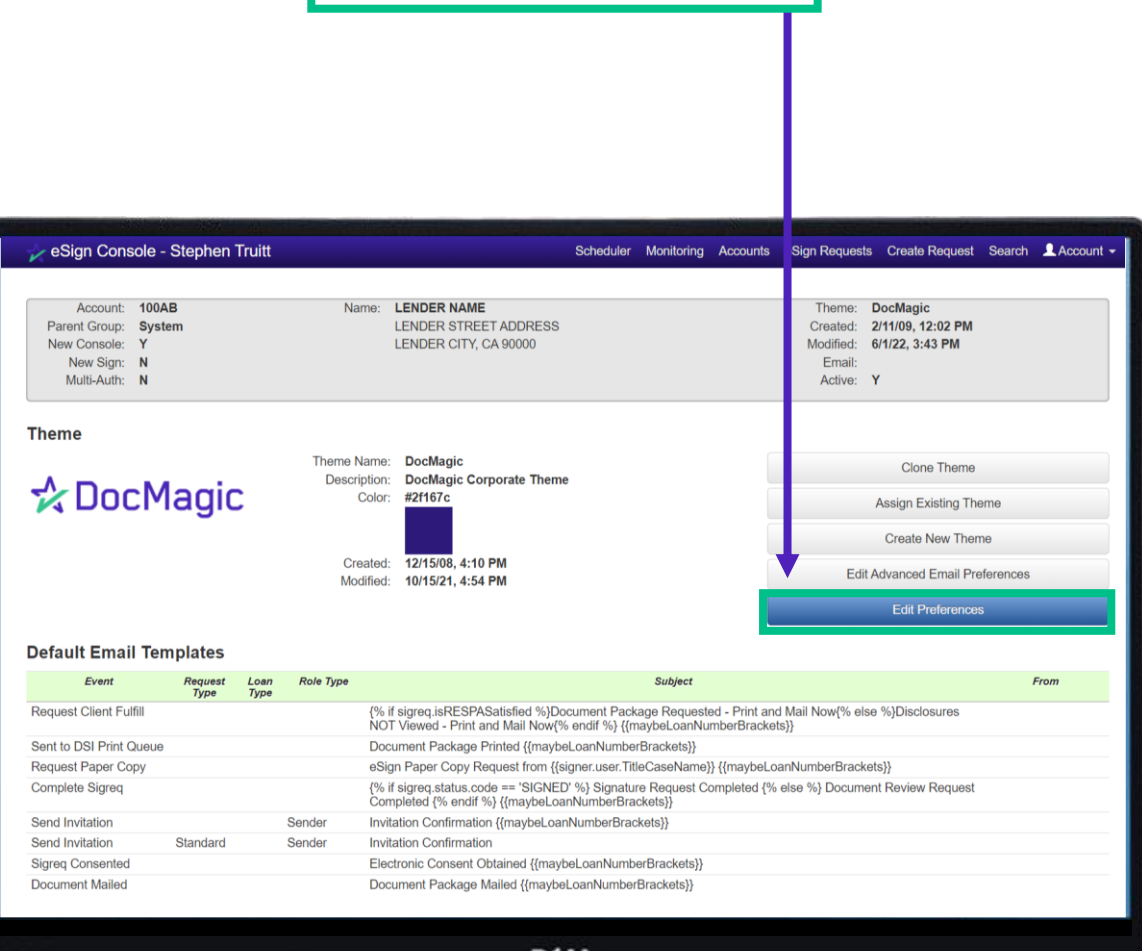

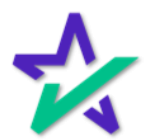

### Disable Preview Mode Toggle

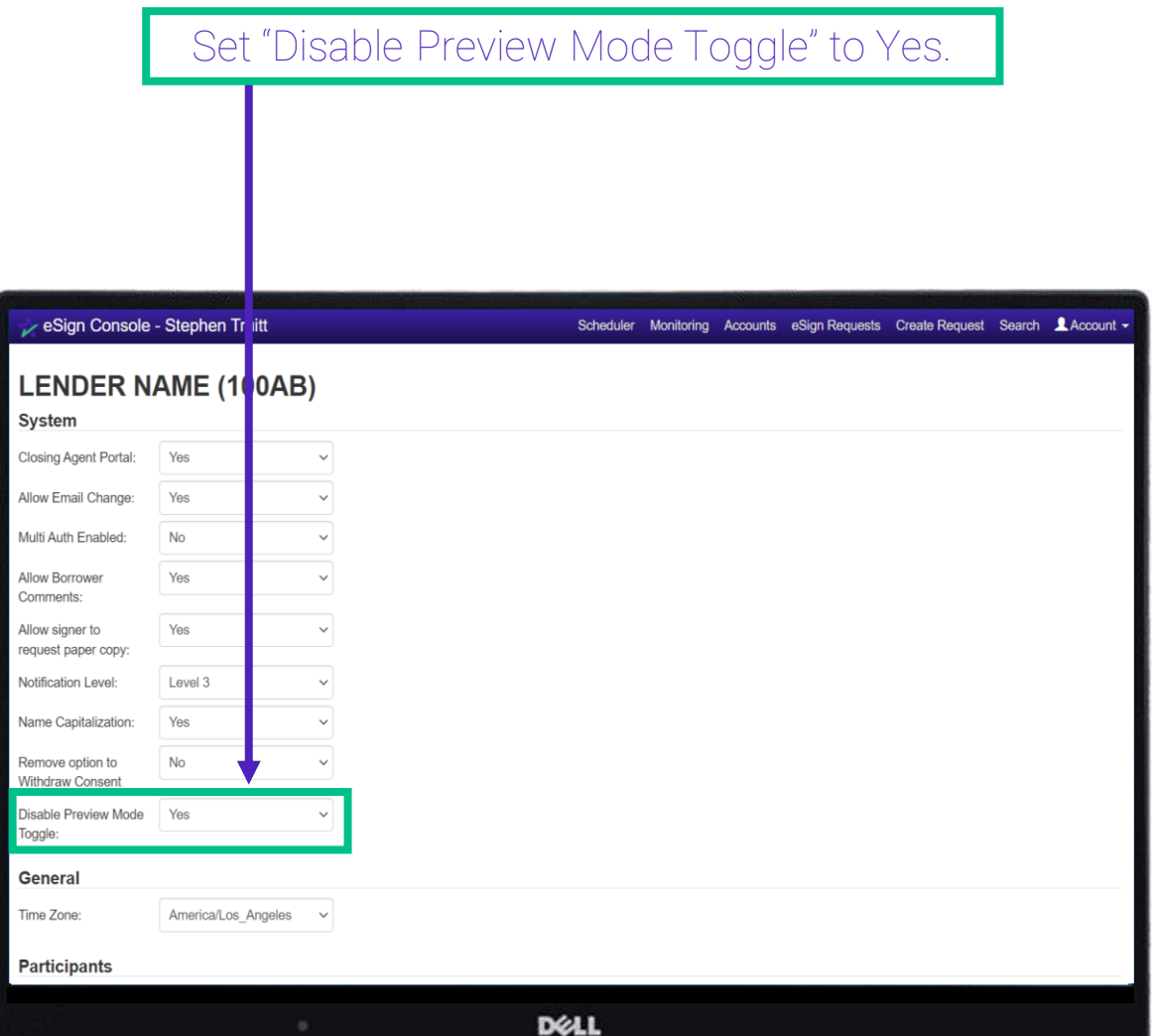

The Settlement Agent will no longer be able to sign until the day of closing.

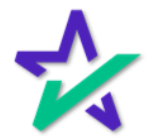

#### Documents Tab

The Documents Tab displays a breakdown of the individual documents that are to be signed as part of the document package.

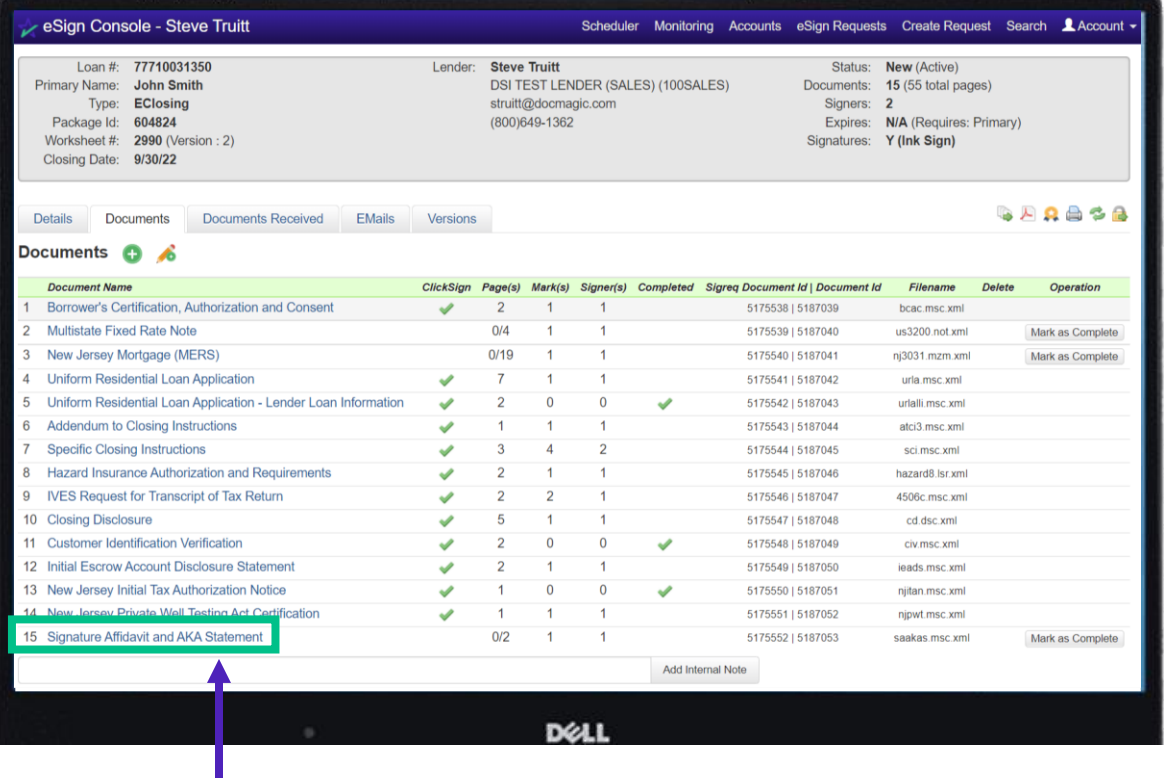

Click on a Document Name to download a PDF copy of the document.

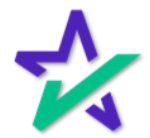

#### Add a Document

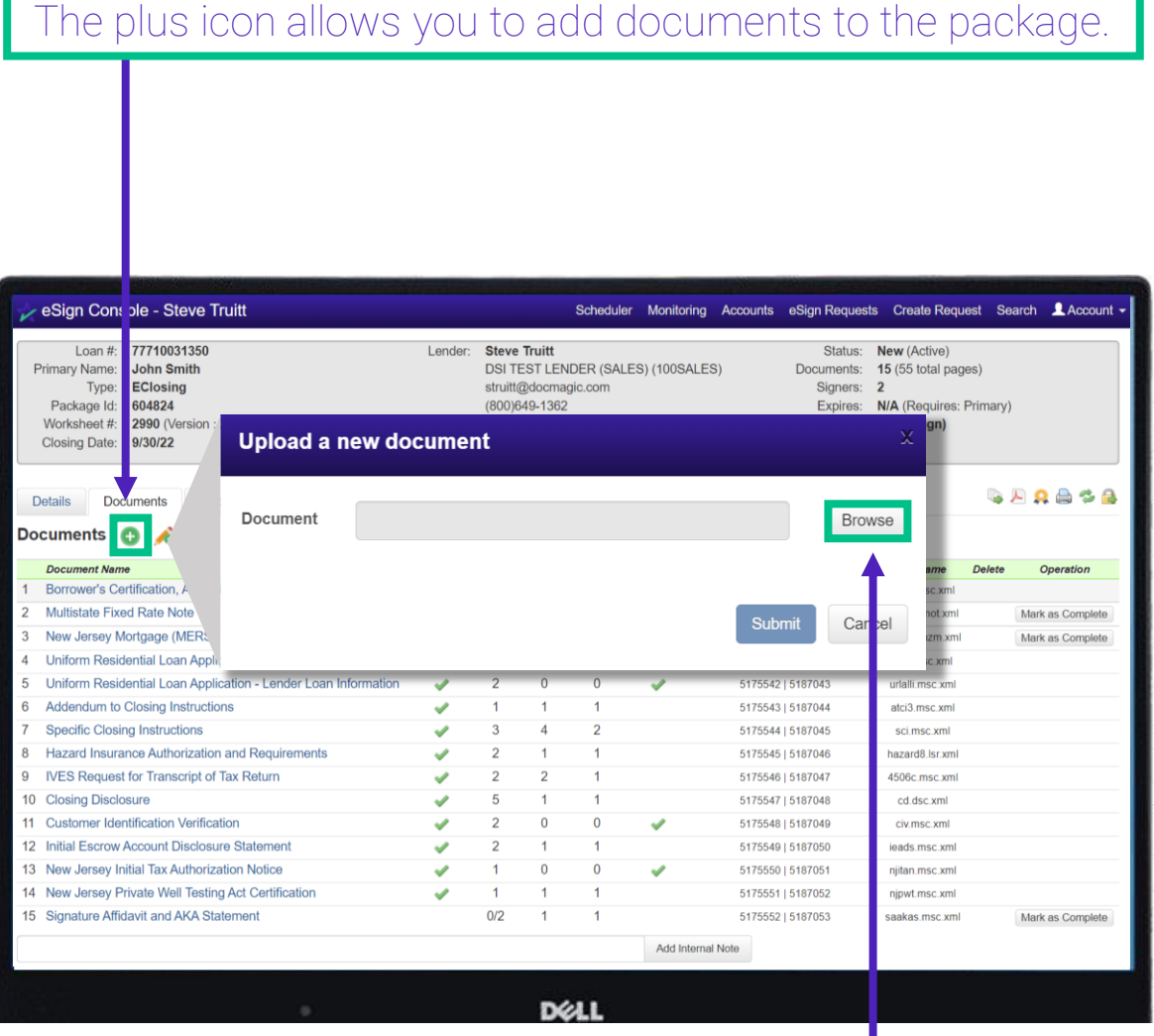

Click Browse. Select a document from your computer and then click the blue Submit button.

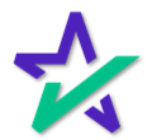

AutoPrep

After you Submit, AutoPrep will trigger automatically and start tagging the document. It will detect signature lines and other items that need to be filled out.

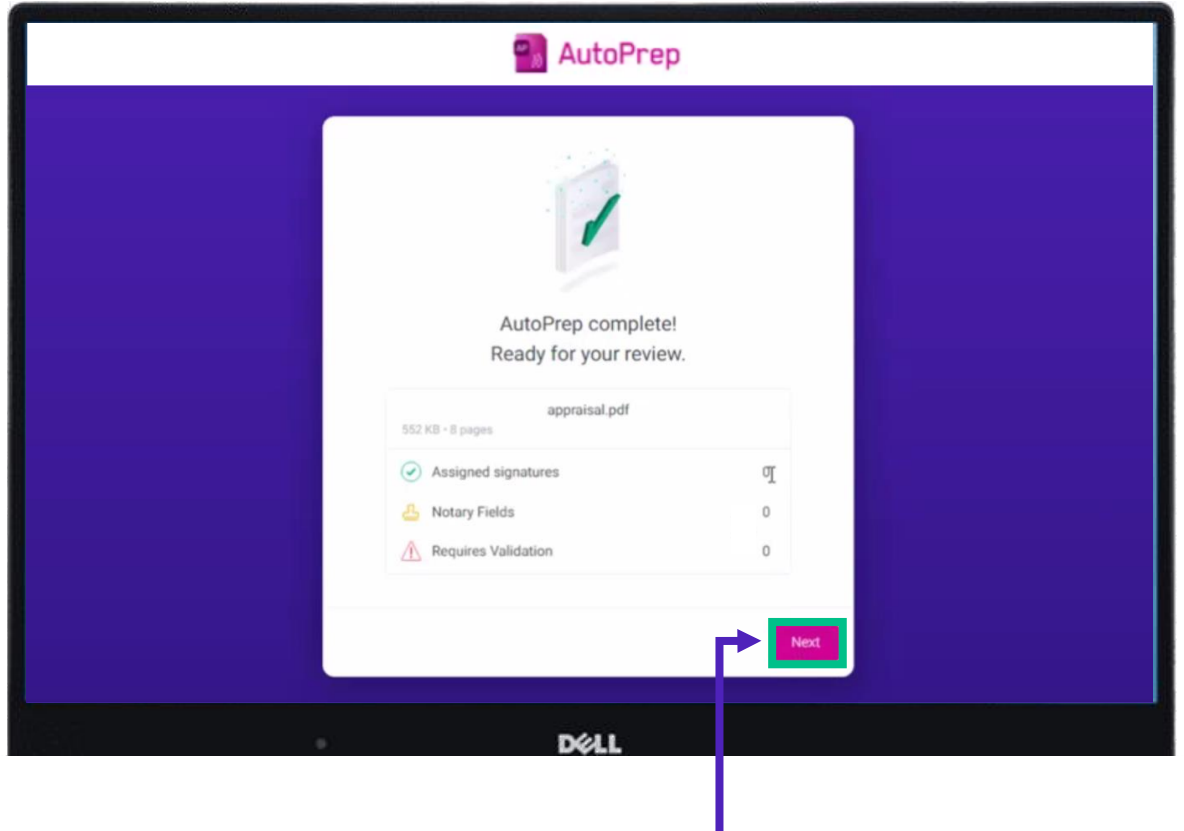

AutoPrep is our proprietary software that utilizes optical character recognition and artificial intelligence. For additional information, please visit our **Product Training Page**. Click Next to continue.

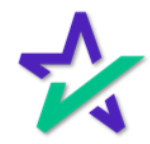

AutoPrep

#### Add any additional fields that AutoPrep may have missed by dragging them in from the right. Click Done.

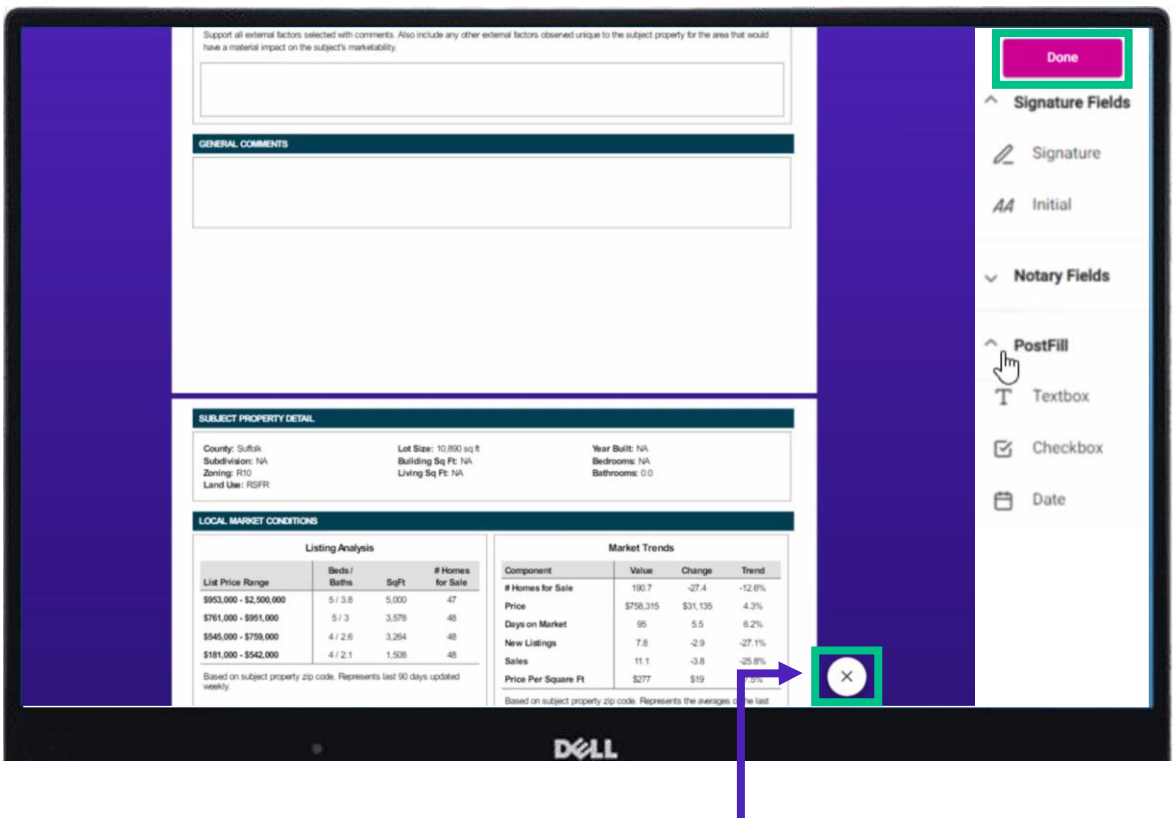

Be sure to click the button down here to open the menu on the right.

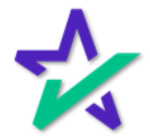

Refresh

#### Clicking Done will take you back to the Loan. Click on the Documents tab and refresh the page.

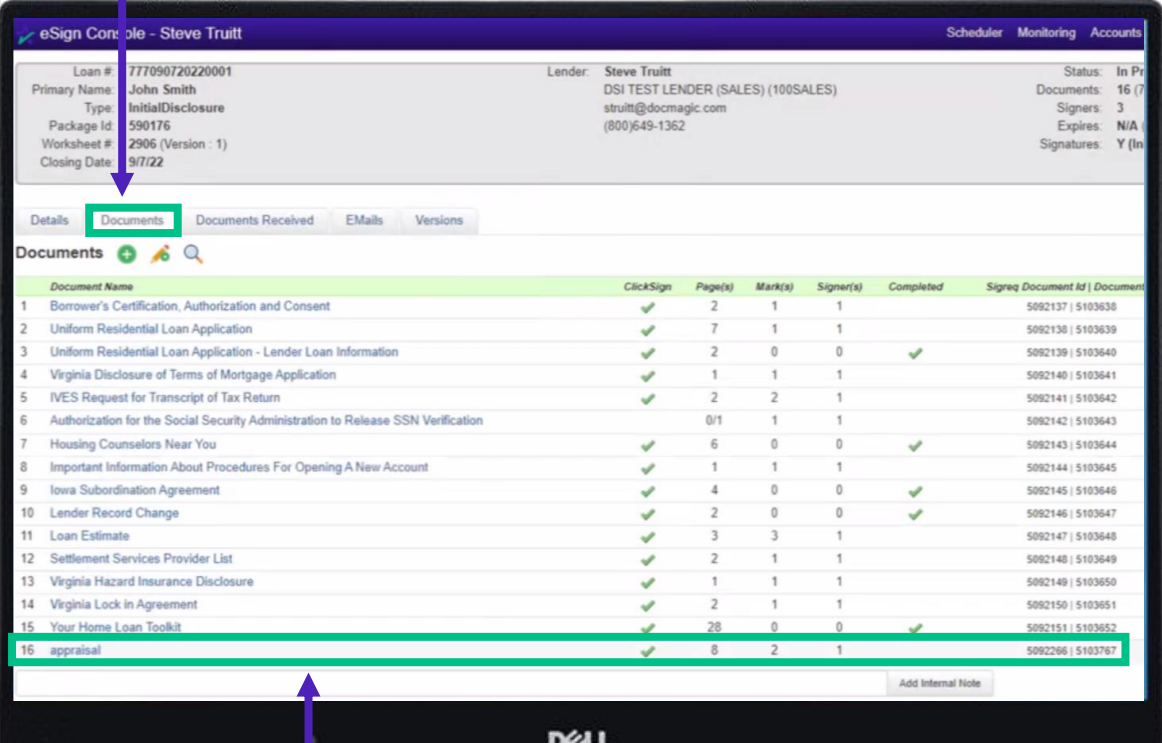

#### The document that you added will appear at the bottom.

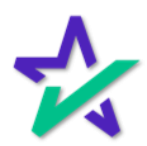

#### Edit Document

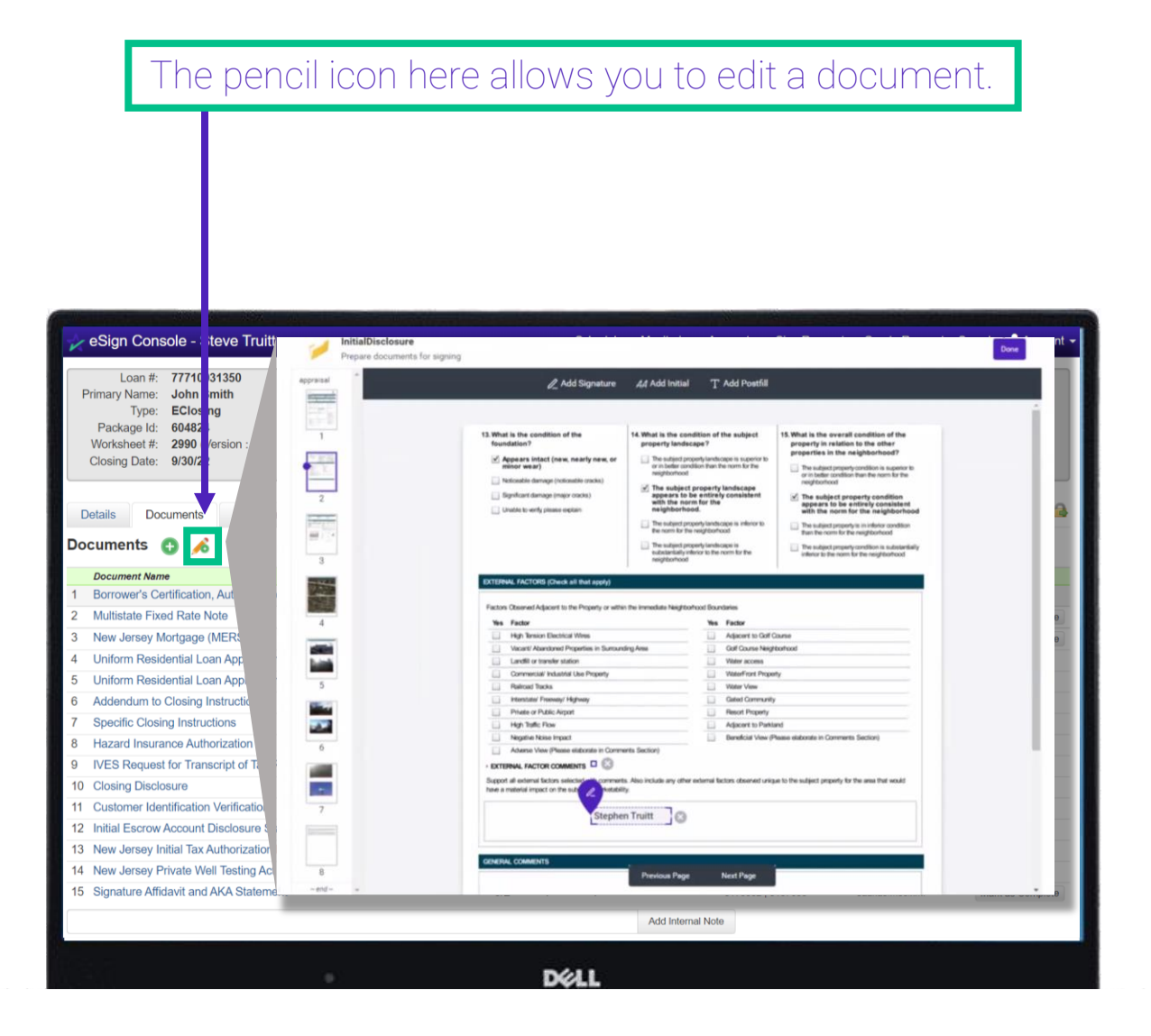

A window will appear where you can go through every document and edit. Click Done at the top right when finished.

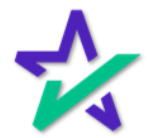

#### Documents Received

Documents Received is only for closing packages. If there are any notarized documents that the notary has uploaded back into the portal, they show up here.

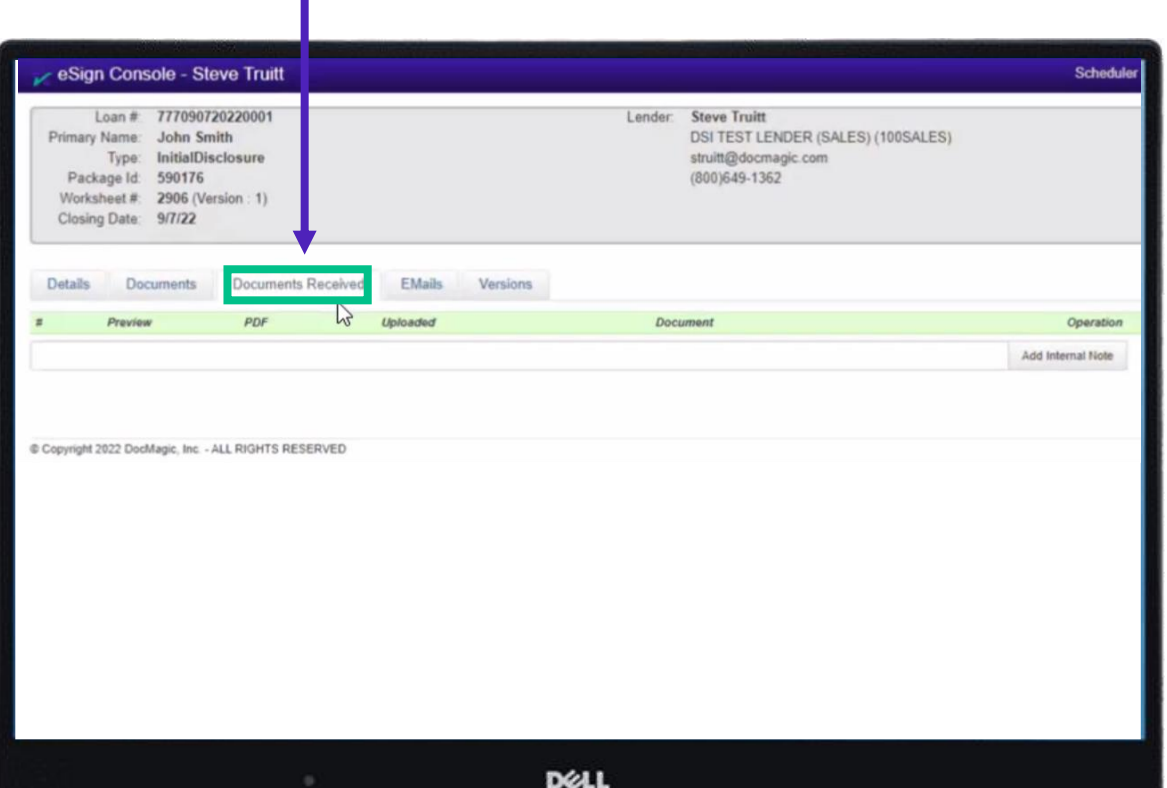

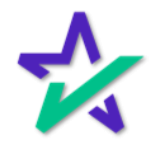

Emails

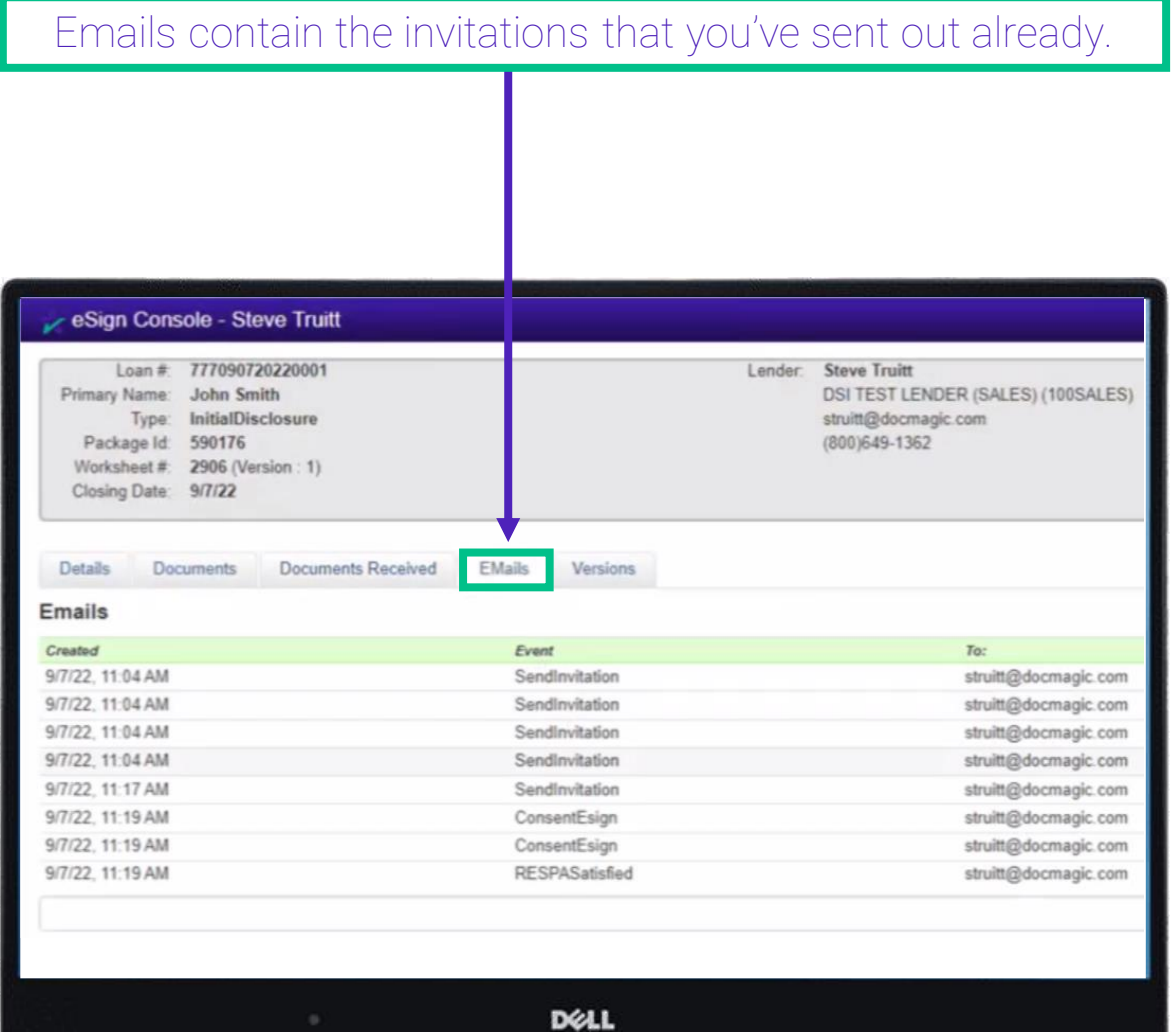

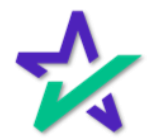

Versions

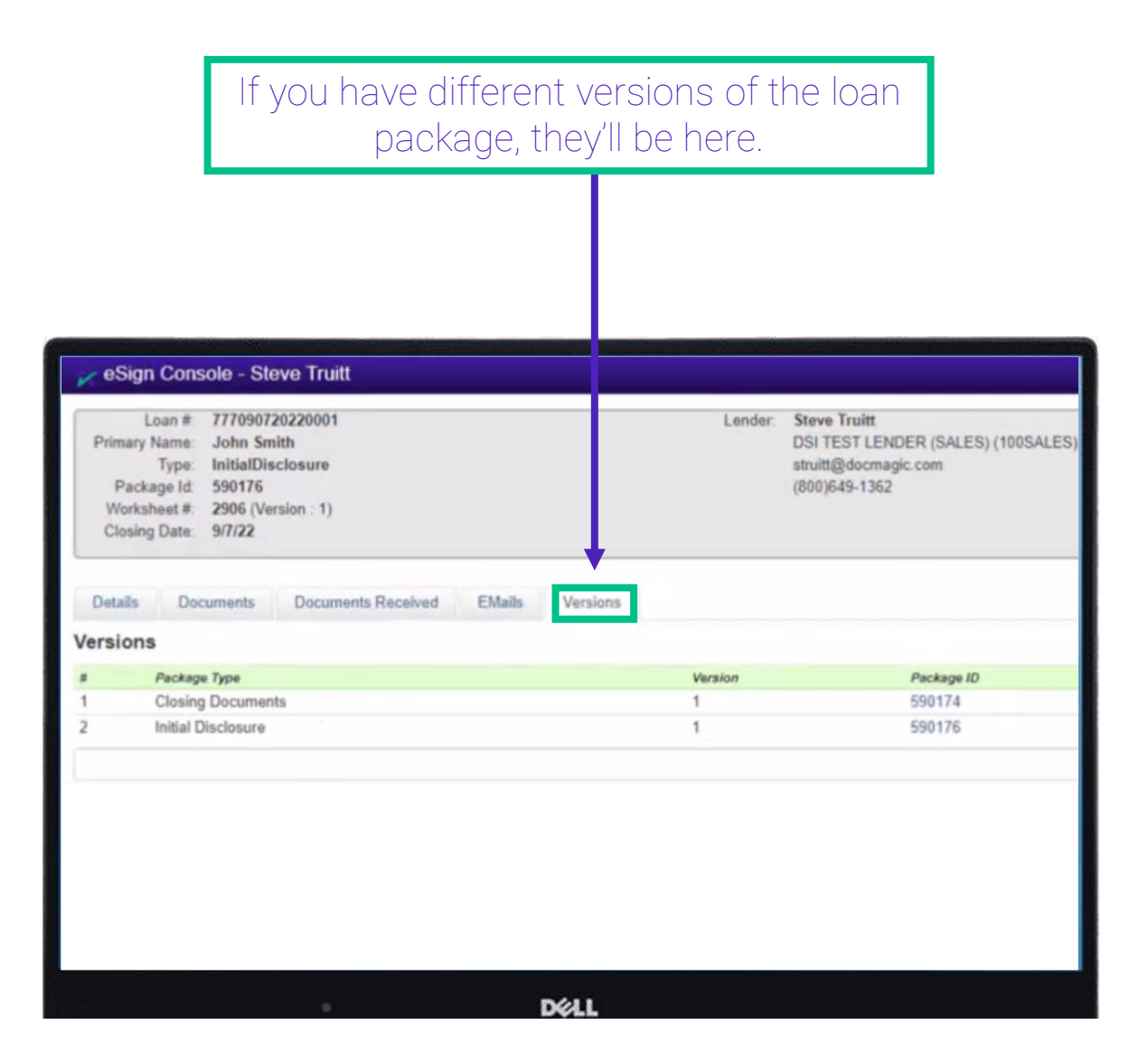

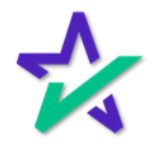

#### Milestones

This middle area shows the date and time that each milestone was completed for the participants. In the example below, the eSign event has been created but none of our participants have started the process.

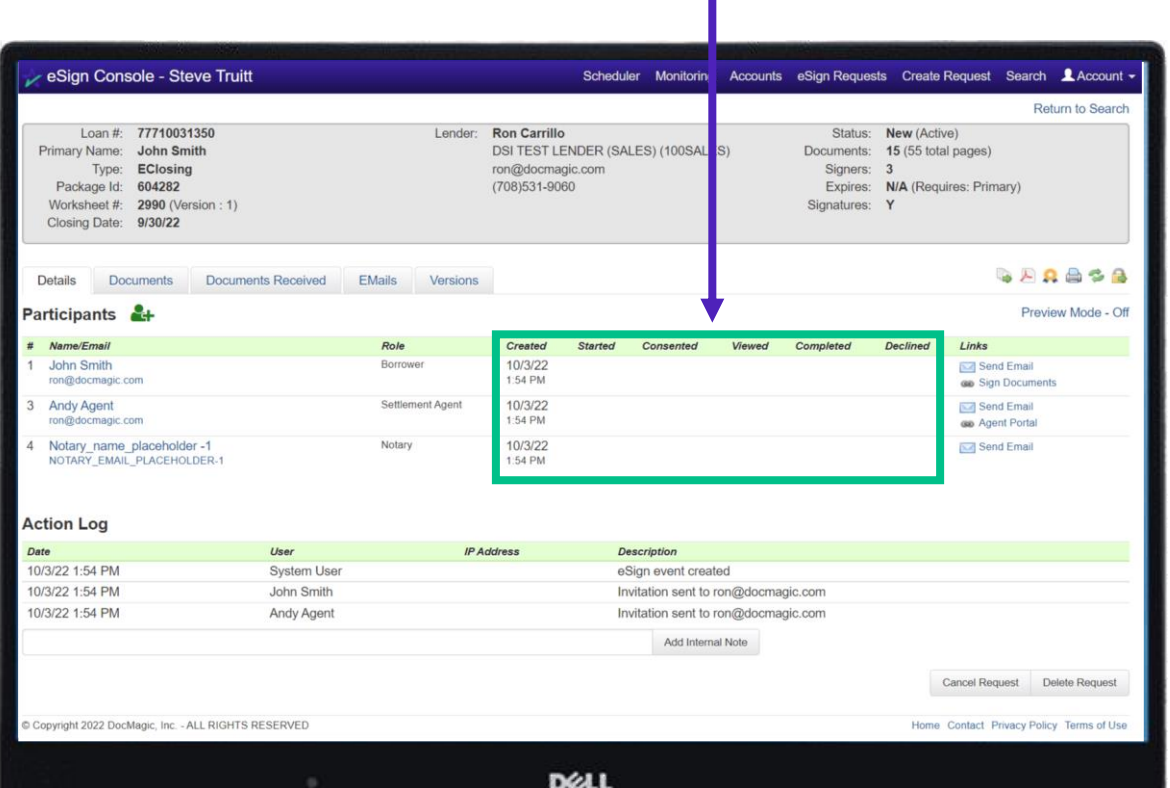

The timestamps will populate as the participants start the process, give their consent, view the documents, and then either complete their signing or decline to sign.

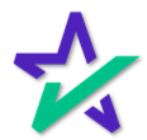

#### Borrower's Signing Experience

When the borrower clicks on the link in the invitation email, they will be taken to DocMagic's signing experience displayed below.

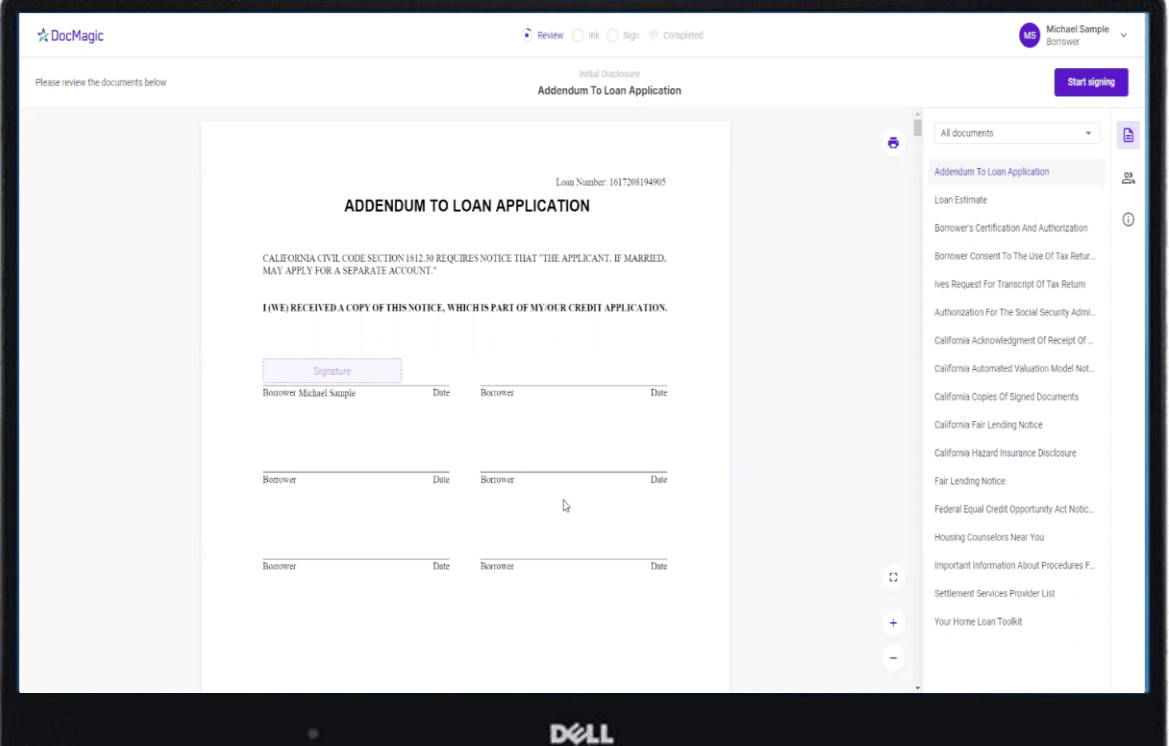

Here, the borrower will be able to sign the necessary documents. For more information on the borrower's signing experience, please visit our [Product Training Page.](https://www.docmagic.com/product-training/total-eclose-borrowers-journey)

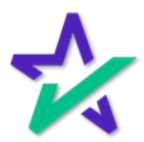

#### Post Borrower Signing

After the borrower completes their signing experience, you'll be able to see the row of date and time stamps here. Refresh the web page if you don't see the changes at first.

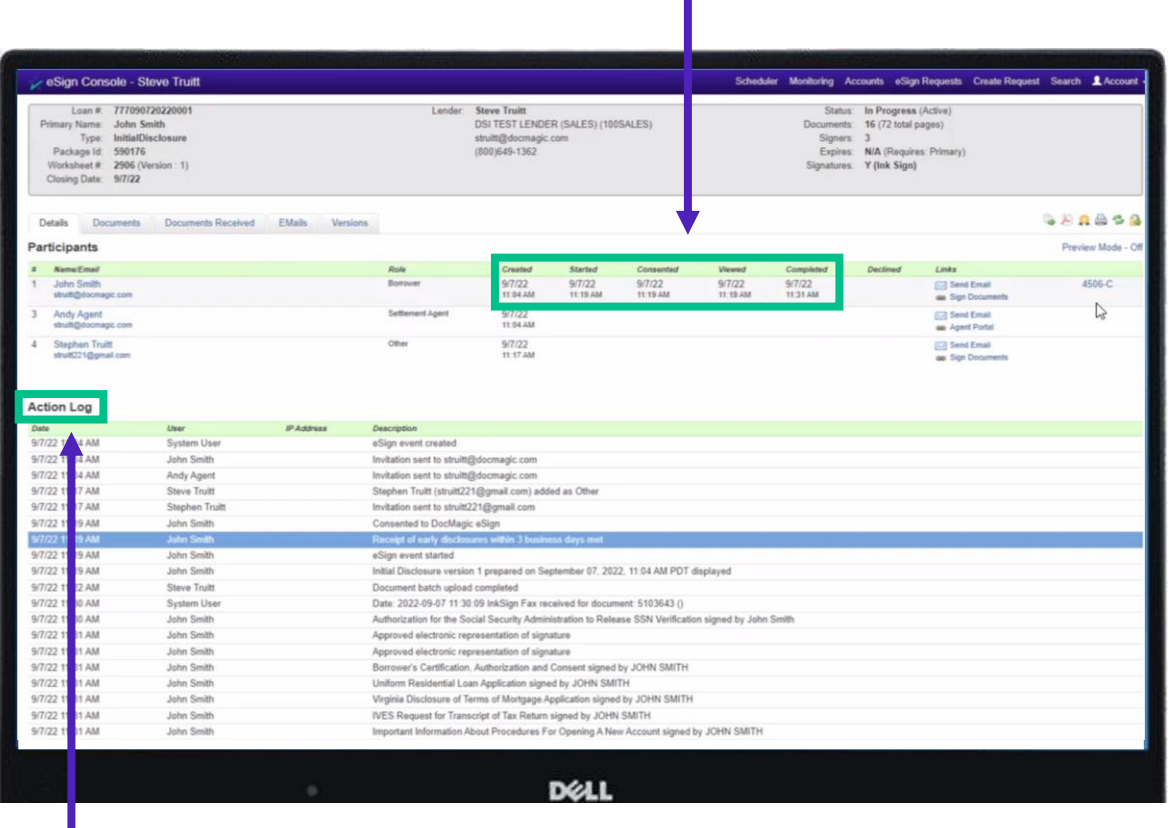

#### The Action Log documents all the changes that occur.

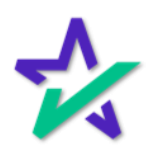

Icons

#### There are some useful icons towards the top right of the page. The lock allows you to archive the package.

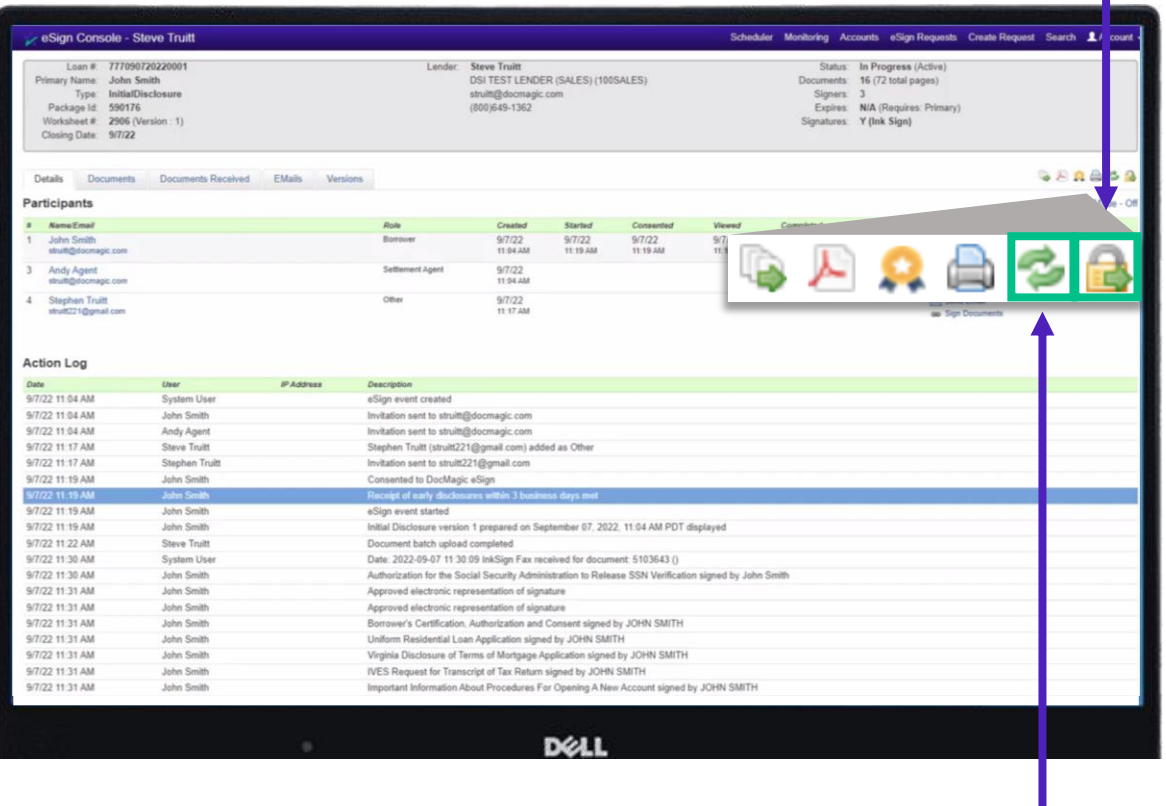

You can reset the PDF by clicking here – this makes all the fields blank again.

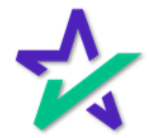

Icons

#### The printer opens your printing options.

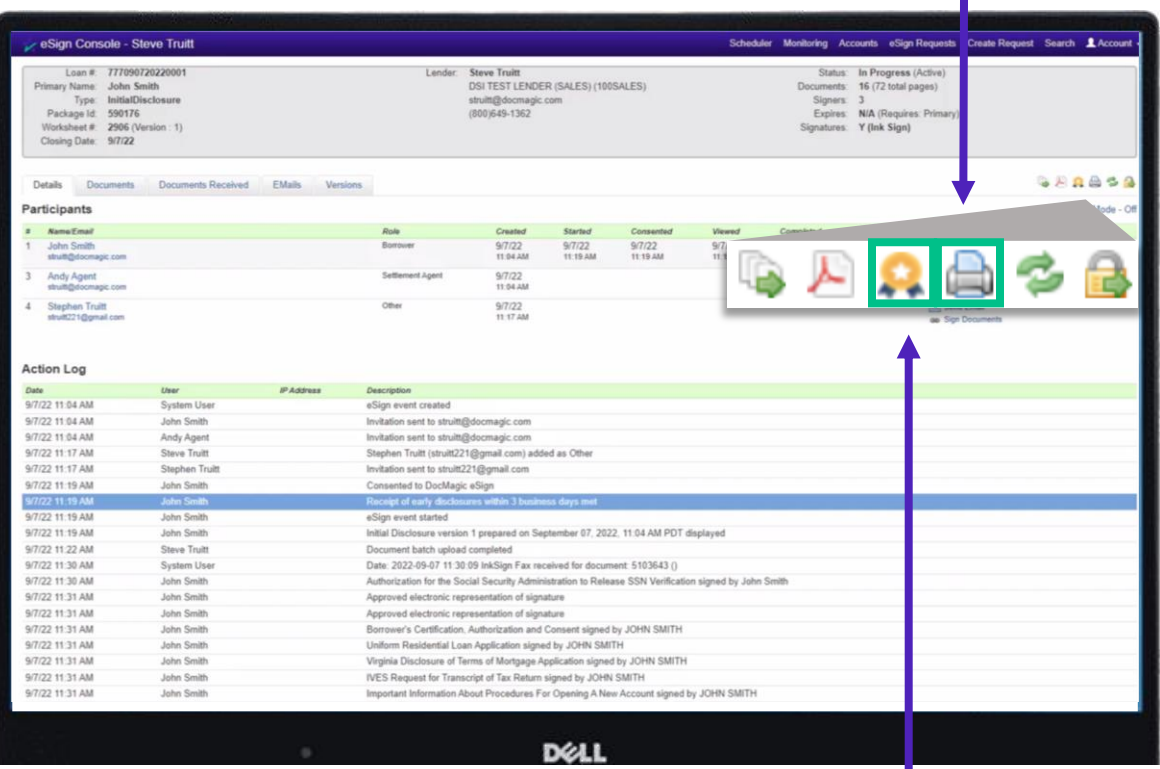

You can view the DocMagic eSign certificate by clicking here.

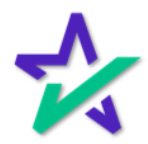

### **Certificate**

#### The certificate mentioned previously downloads or opens as a PDF.

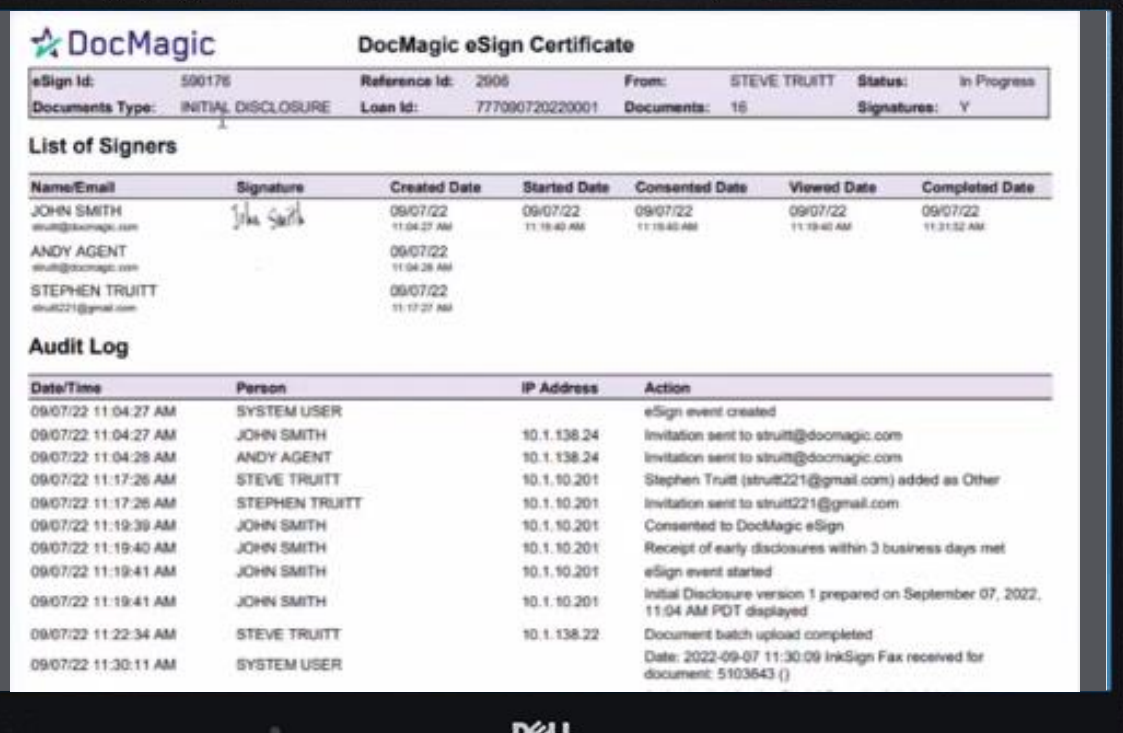

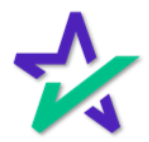

Icons

#### The PDF icon downloads the entire list of signed documents (including the certificate).

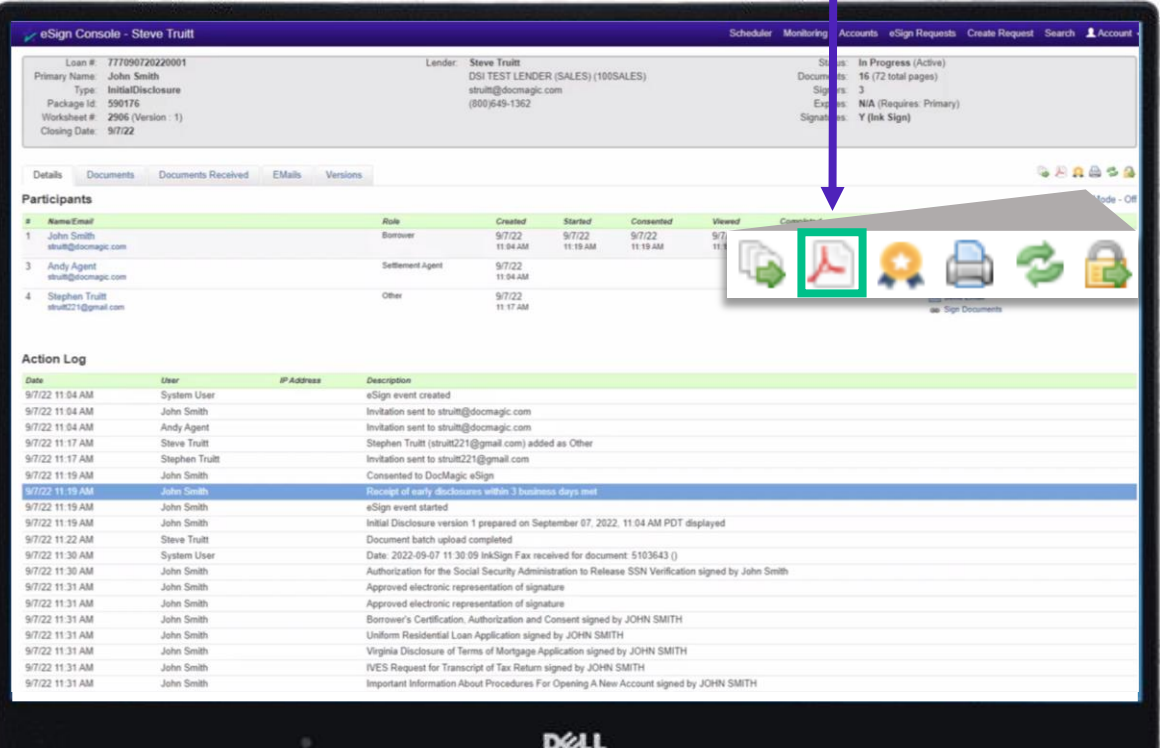

*We recommend that you save the document sets after all signatures are collected, as you will only have a loan document set in the portal for 90 days.*

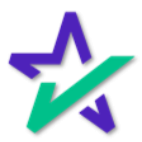

#### Create Request

#### If there are document(s) that you want to send separate, click "Create Request" in the top right corner.

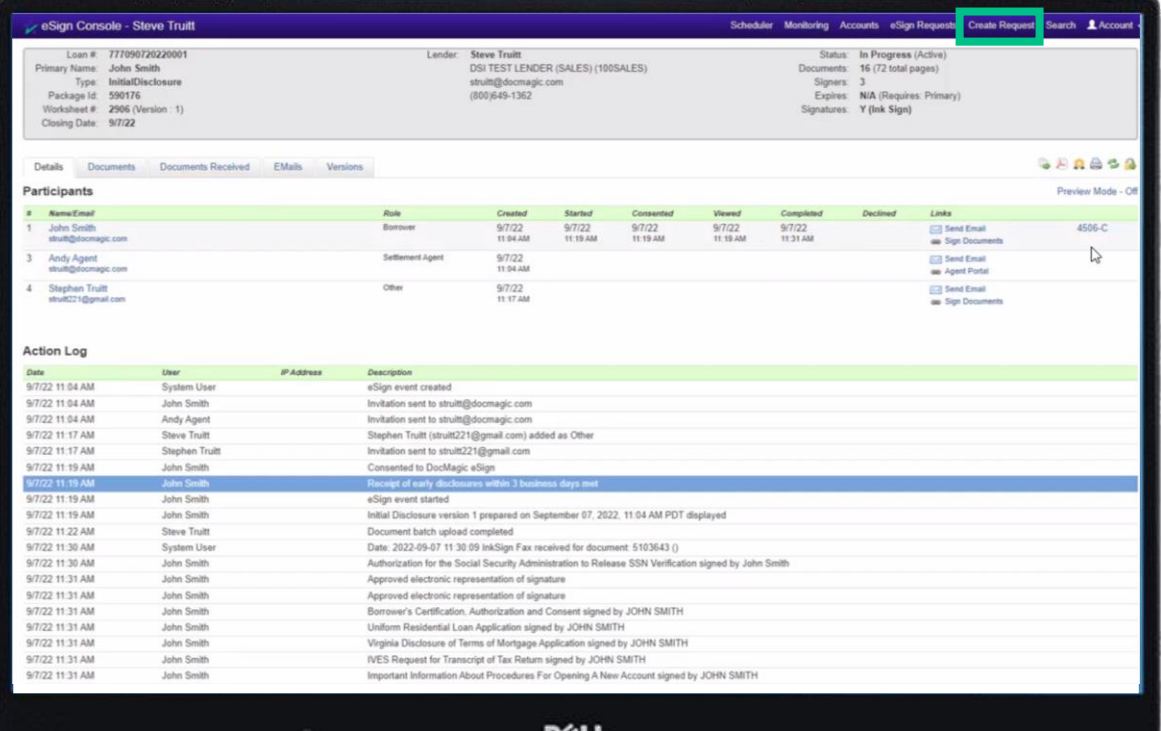

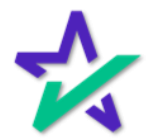

#### Create Request

Fill out the necessary information and attach your document(s). Clicking Prepare your document sends it through the AutoPrep.

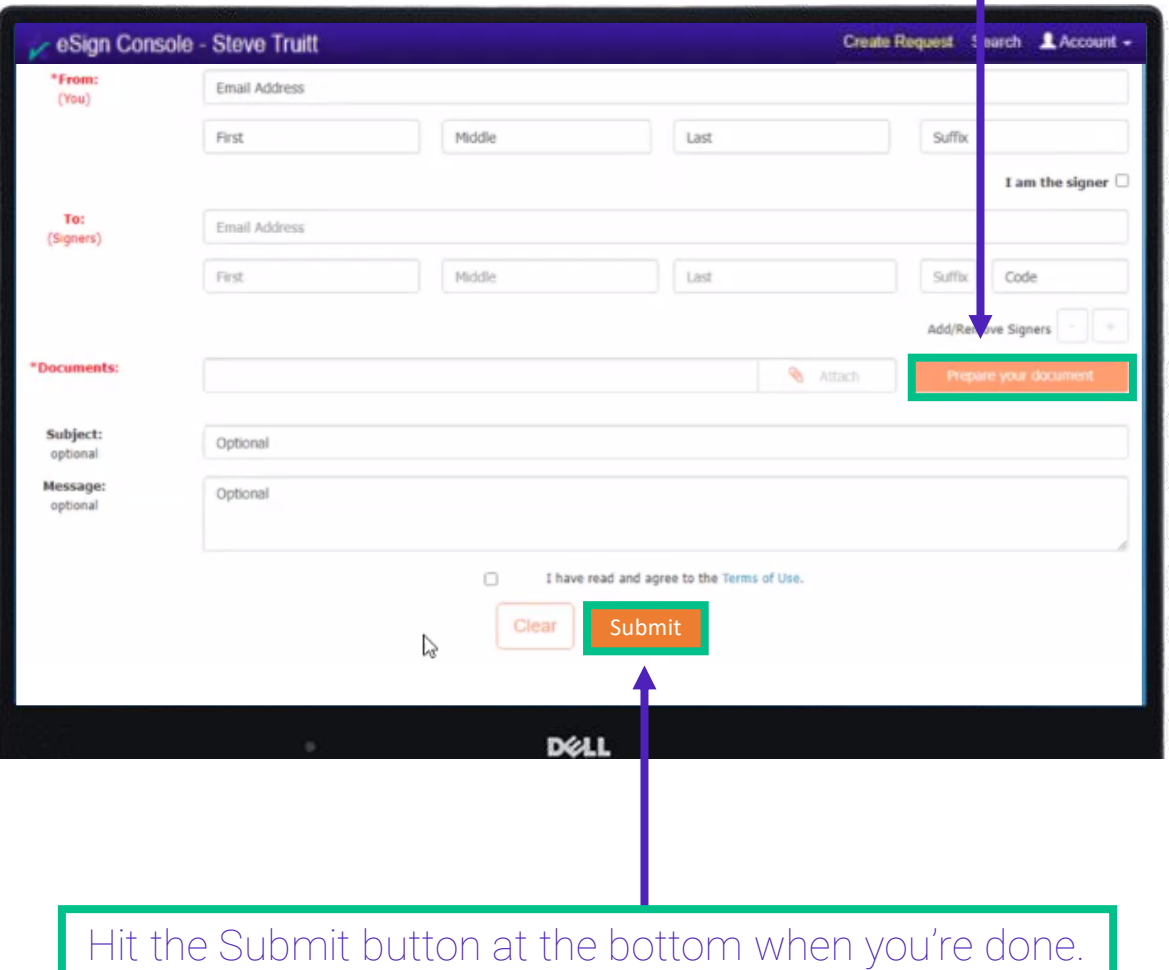

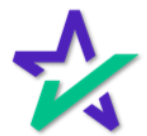